# Jewel Jackpot Setup and Service Menu Manual

Revision 1.3

Applicable to:

1) Jewel Jackpot 1.6.1.0 and higher;

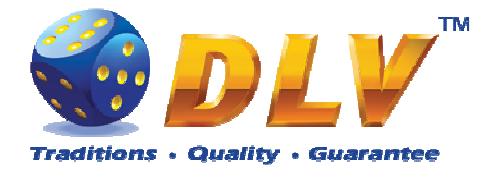

#### **Table of Contents**  $\overline{1}$

# 1.1 Sections

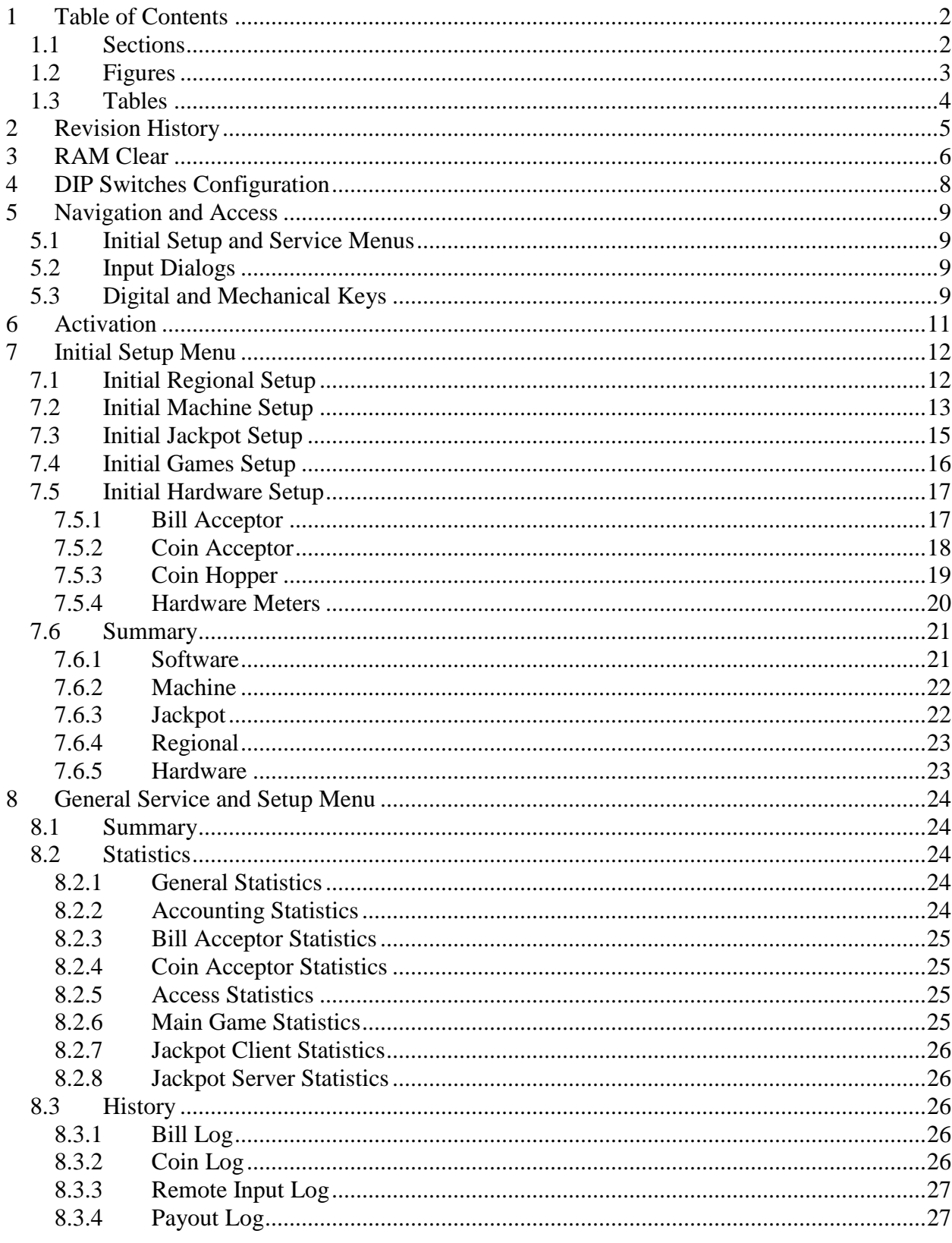

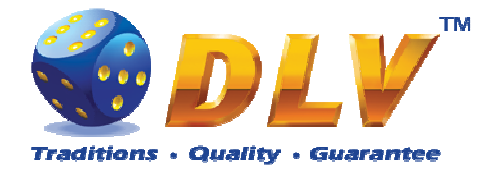

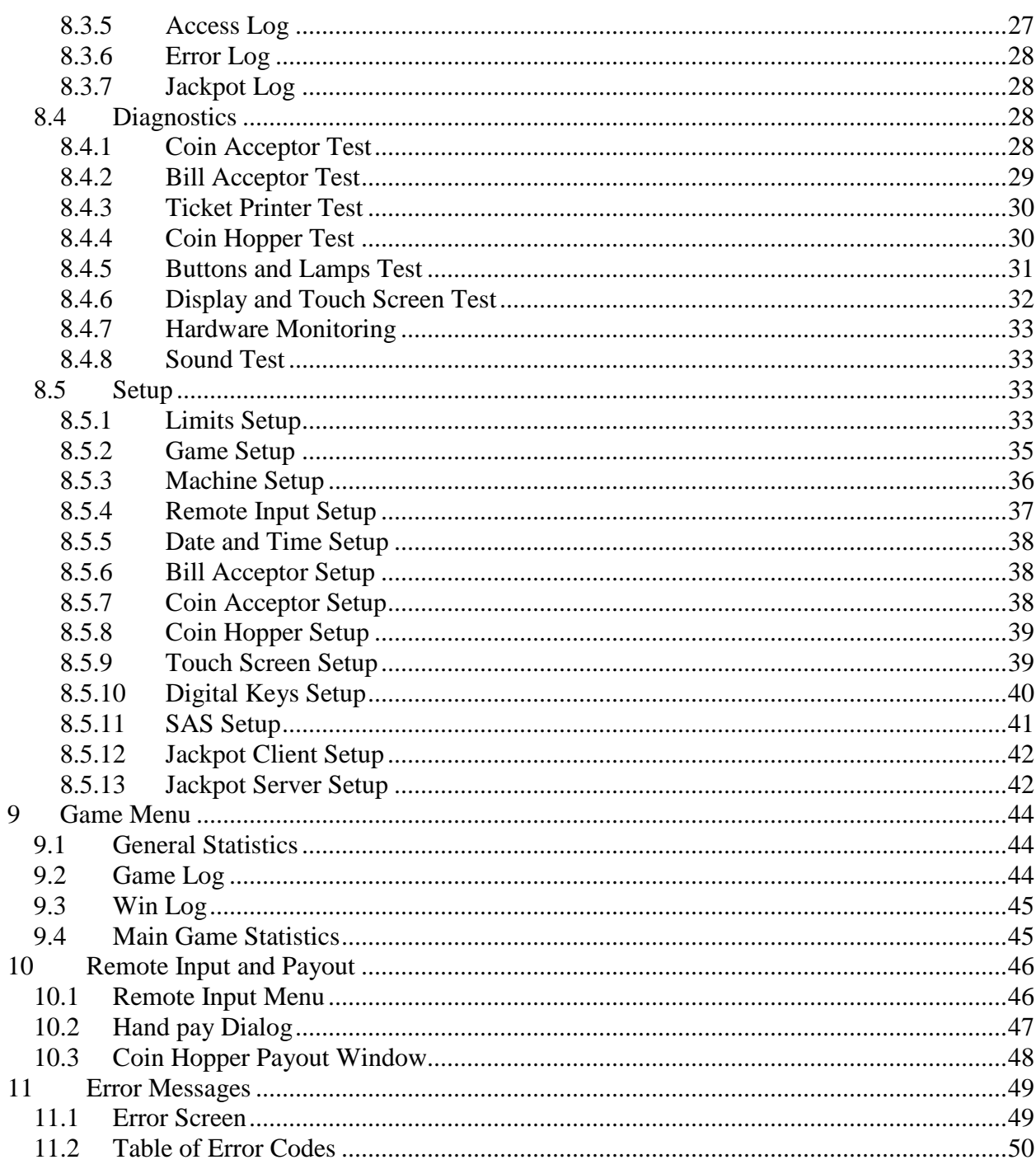

# 1.2 Figures

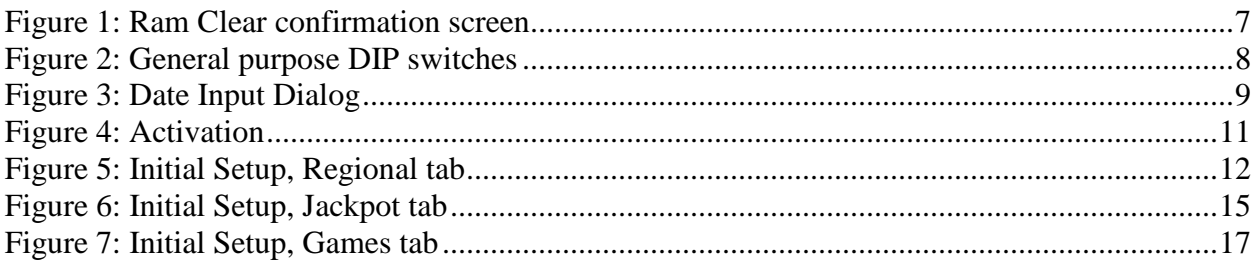

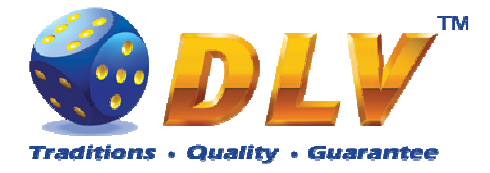

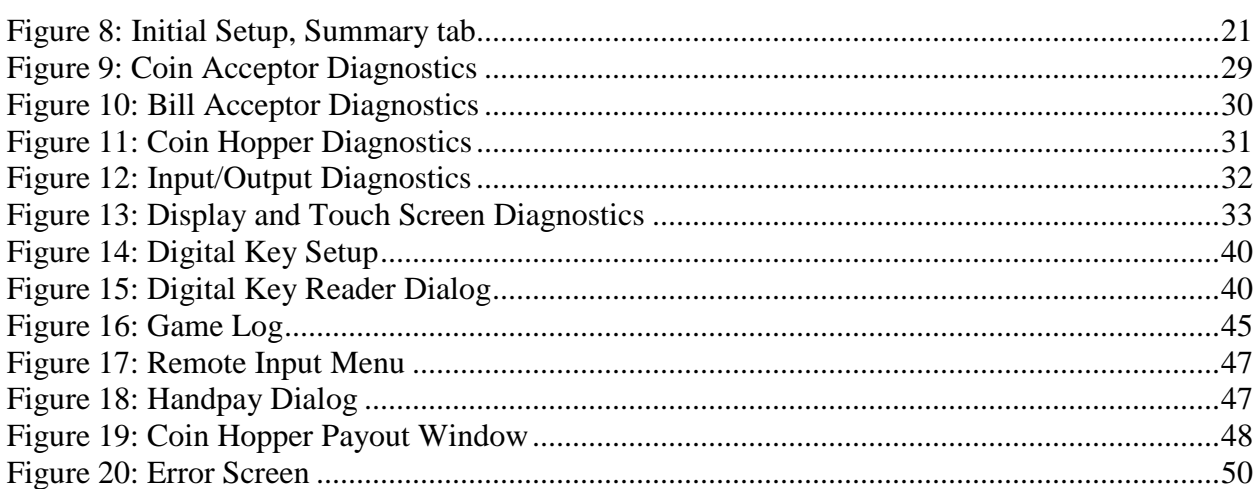

# 1.3 Tables

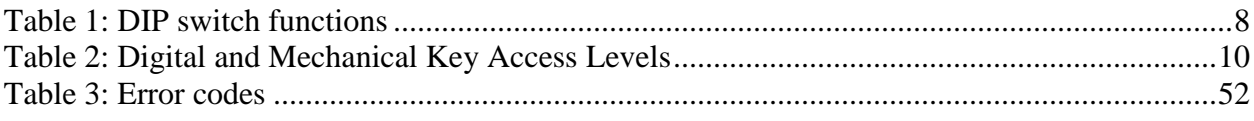

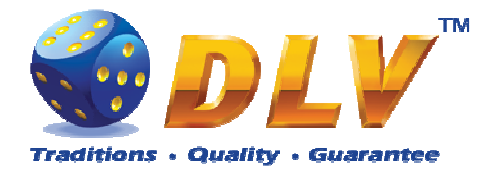

# **2 Revision History**

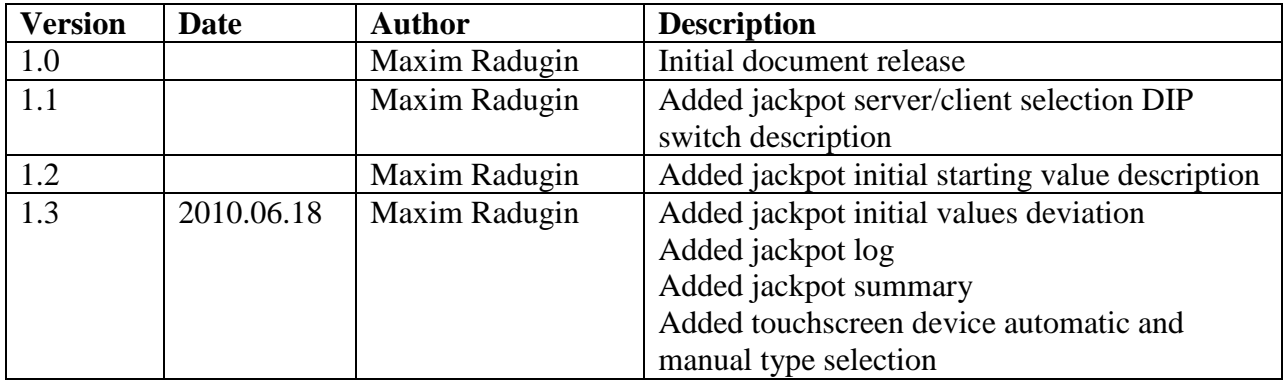

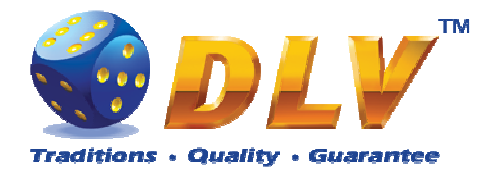

# **3 RAM Clear**

RAM Clear operation can performed by using special "RAM Clear" CompactFlash card or by turning DIP switch 8 on the I/O board to ON position.

#### **RAM Clear using "RAM Clear" CompactFlash card**

- 1. Open the main door;
- 2. Power down the machine;
- 3. Open the logic box door;
- 4. Remove the game CompactFlash card from the upper socket on the motherboard;
- 5. Insert "RAM Clear" CompactFlash card into the first (upper) socket on the motherboard;
- 6. Close the logic box door;
- 7. Power up the machine;
- 8. After software initialization press "START" button or touch "YES" button on the screen (if touch screen is connected) to perform complete RAM clear;
- 9. Wait for confirmation message to appear on the screen;
- 10. Power down the machine;
- 11. Replace "RAM Clear" CompactFlash card with game CompactFlash card;
- 12. Close logic box door;
- 13. Close main door;
- 14. Power up the machine;
- 15. After software initialization game will automatically switch to "Initial Setup" menu.

#### **RAM Clear using DIP switch 8 on the I/O board**

- 1. Open the main door;
- 2. Power down the machine;
- 3. Open the logic box door;
- 4. Turn DIP switch 8 to ON position;
- 5. Close the logic box door;
- 6. Power up the machine;
- 7. After software initialization press "START" button or touch "YES" button on the screen (if touch screen is connected) to perform complete RAM clear;
- 8. Wait for confirmation message to appear on the screen;
- 9. Power down the machine;
- 10. Turn DIP switch 8 to OFF position;
- 11. Close logic box door;
- 12. Close main door;
- 13. Power up the machine;
- 14. After software initialization game will automatically switch to "Initial Setup" menu.

**NOTE:** RAM Clear operation can be canceled without loosing any data stored in RAM by pressing "BET" button, touching "NO" button on the screen (if touch screen is connected) or by powering down the machine.

**WARNING:** RAM Clear operation will permanently erase all the settings, accounting and statistical data from the RAM!

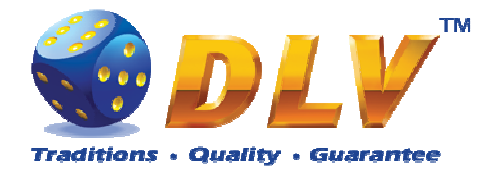

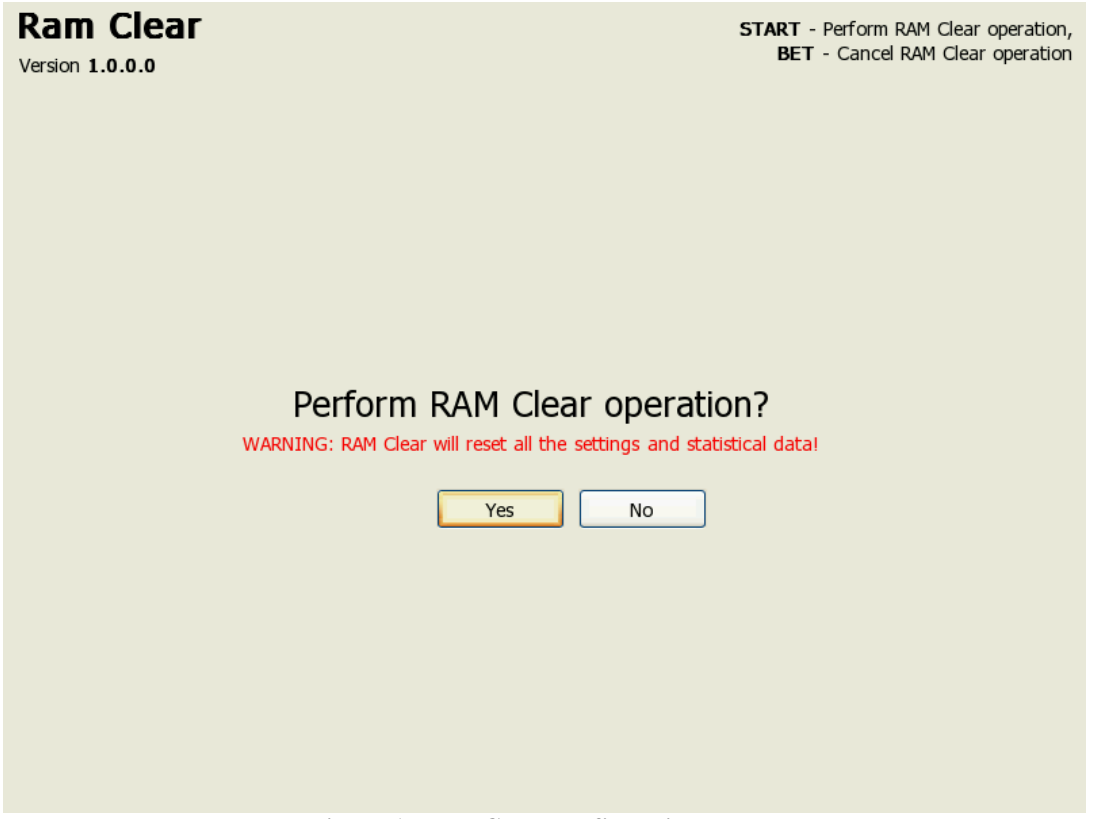

**Figure 1: Ram Clear confirmation screen** 

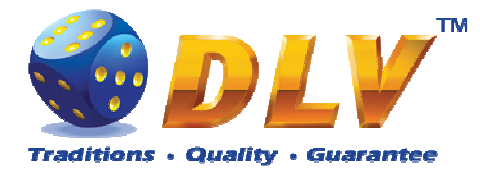

# **4 DIP Switches Configuration**

I/O board contains DIP switches for machine configuration.

 1 2 3 4 5 6 7 8 ON OFF X X X X X X X X **Figure 2: General purpose DIP switches** 

"X" corresponds to default switch position

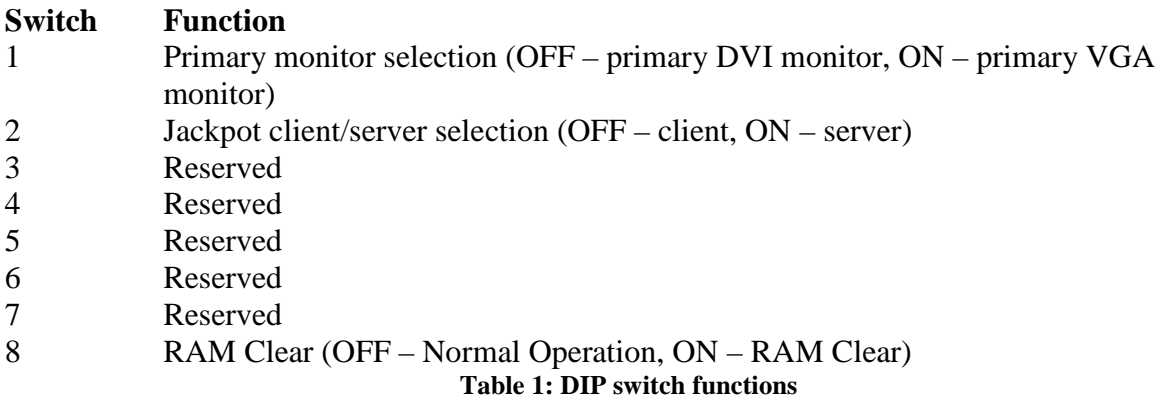

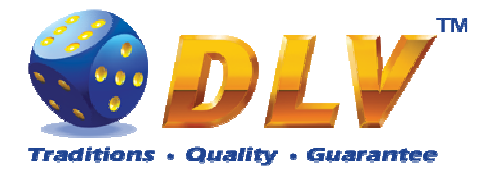

# **5 Navigation and Access**

System supports two methods of navigating through menus – using game panel buttons or using touch screen (if applicable).

Currently selected tab/list is highlighted with red color or border around the button.

### **5.1 Initial Setup and Service Menus**

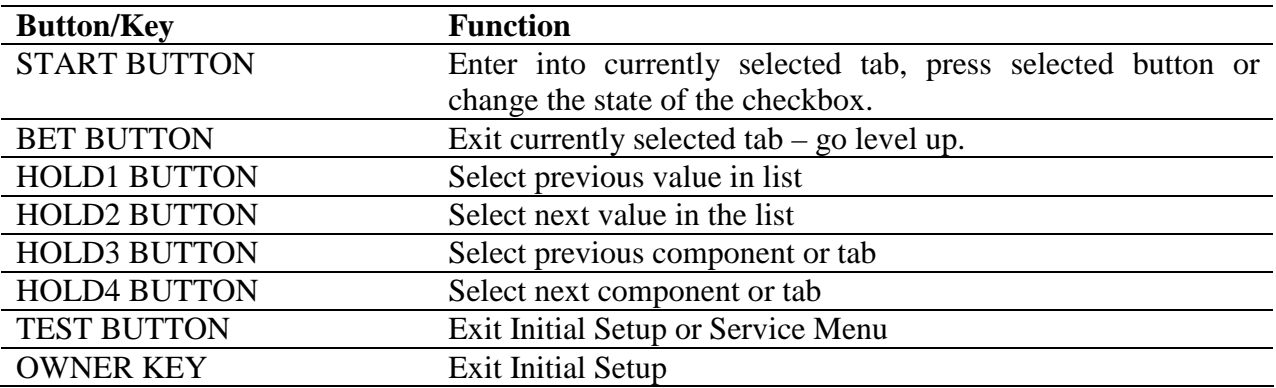

## **5.2 Input Dialogs**

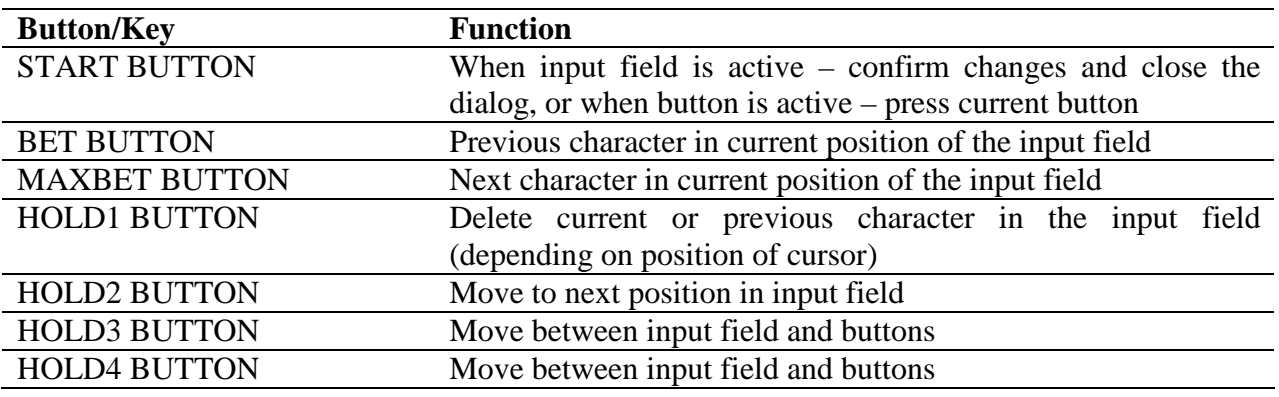

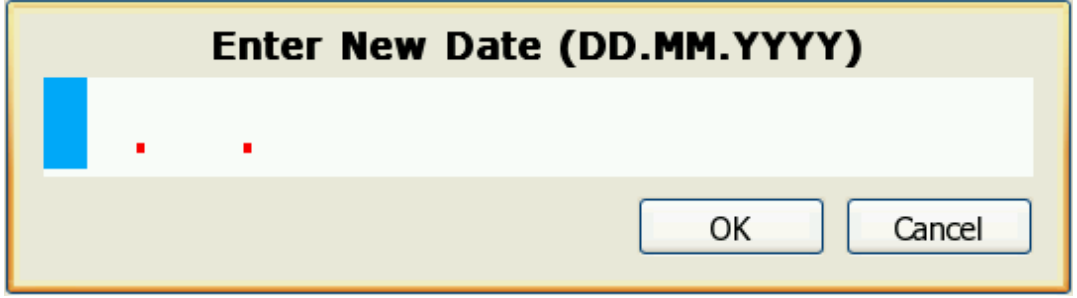

**Figure 3: Date Input Dialog** 

# **5.3 Digital and Mechanical Keys**

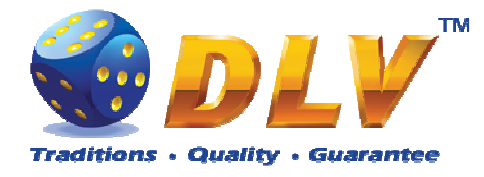

Digital and mechanical can have 4 different access levels.

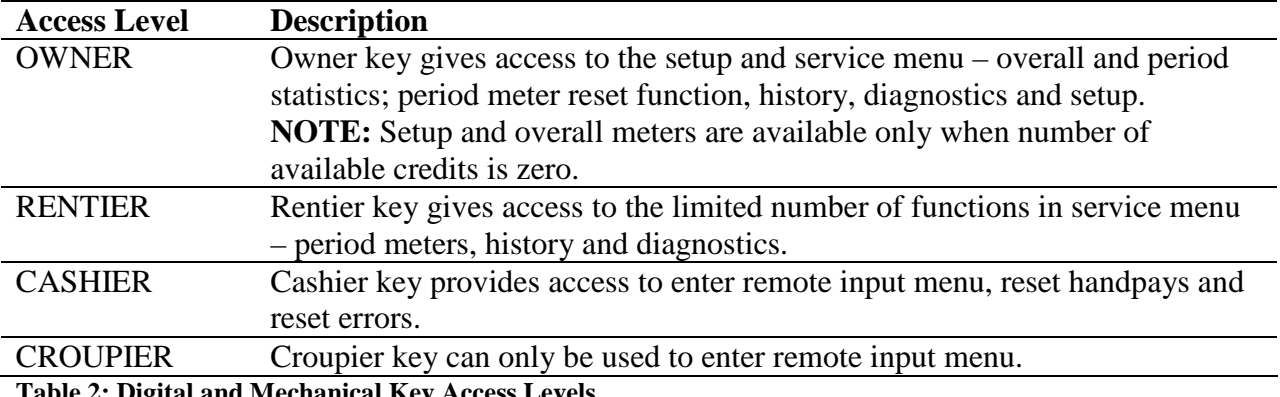

**Table 2: Digital and Mechanical Key Access Levels** 

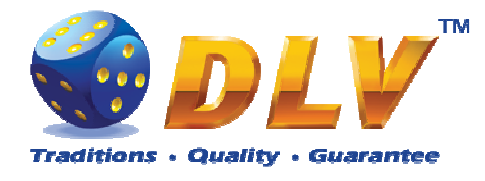

# **6 Activation**

After performing RAM Clear operation, machine can request the activation code.

To activate the machine, Request code should be sent directly to the manufacturer or another official representative or distributor via e-mail or SMS. In reply to request code, activation code will be sent. Activation code should be entered in "Activation Code" field.

After code is entered, "Activate" button should be pressed. If the code is valid, "OK" button will appear. After pressing "OK" button, Initial Setup Menu will appear.

**NOTE:** If the activation code is not valid or entered incorrectly, machine will generate new request code, and the new activation code should be requested from the manufacturer as described above. Previous activation code will not work!

**NOTE:** Initial setup should be completed and confirmed before switching off the machine, otherwise on the next startup machine will request activation code again.

**Rent Mode** *Yes if machine is rented, no – regular operation.* **Time Remaining** Displays number of days, hours and minutes machine can be operated. When rent time runs out, Activation screen will be shown.

#### **Activation**

Diamond Games Premium EXPO Version 1.9.0.0 Serial Number: DS000000

General HOLD 3 - Prev item, HOLD 4 - Next item Edit Field EQIL FIEID<br>BET, MAX BET - Spin value up or down<br>HOLD 1 - Prev position, HOLD 2 - Next position

#### **Reauest Code:** 00-11-22-33-44-55-66-77-88-99

**Activation Code:** 

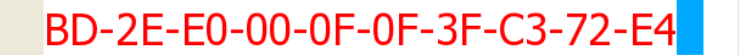

Activate

**Rent Mode: no** Time Remaining: 0 days 0 hours 0 minutes

Number of retries left: 4

**Figure 4: Activation** 

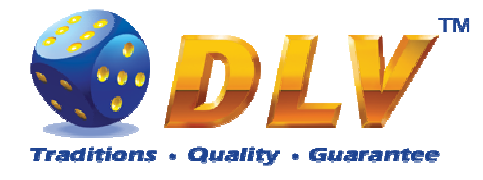

# **7 Initial Setup Menu**

Initial setup is activated on the first power up of the machine or after the RAM clear operation was performed.

Initial gaming machine setup provides options for performing configuration of critical gaming machine parts.

**NOTE:** Some options are available for configuration only within the Initial Setup. Values of these options will not be available for editing after the initial setup is completed.

After performing initial setup of the machine and reviewing selected options press TEST BUTTON or turn mechanical OWNER KEY to save parameters and exit Initial Setup.

# **7.1 Initial Regional Setup**

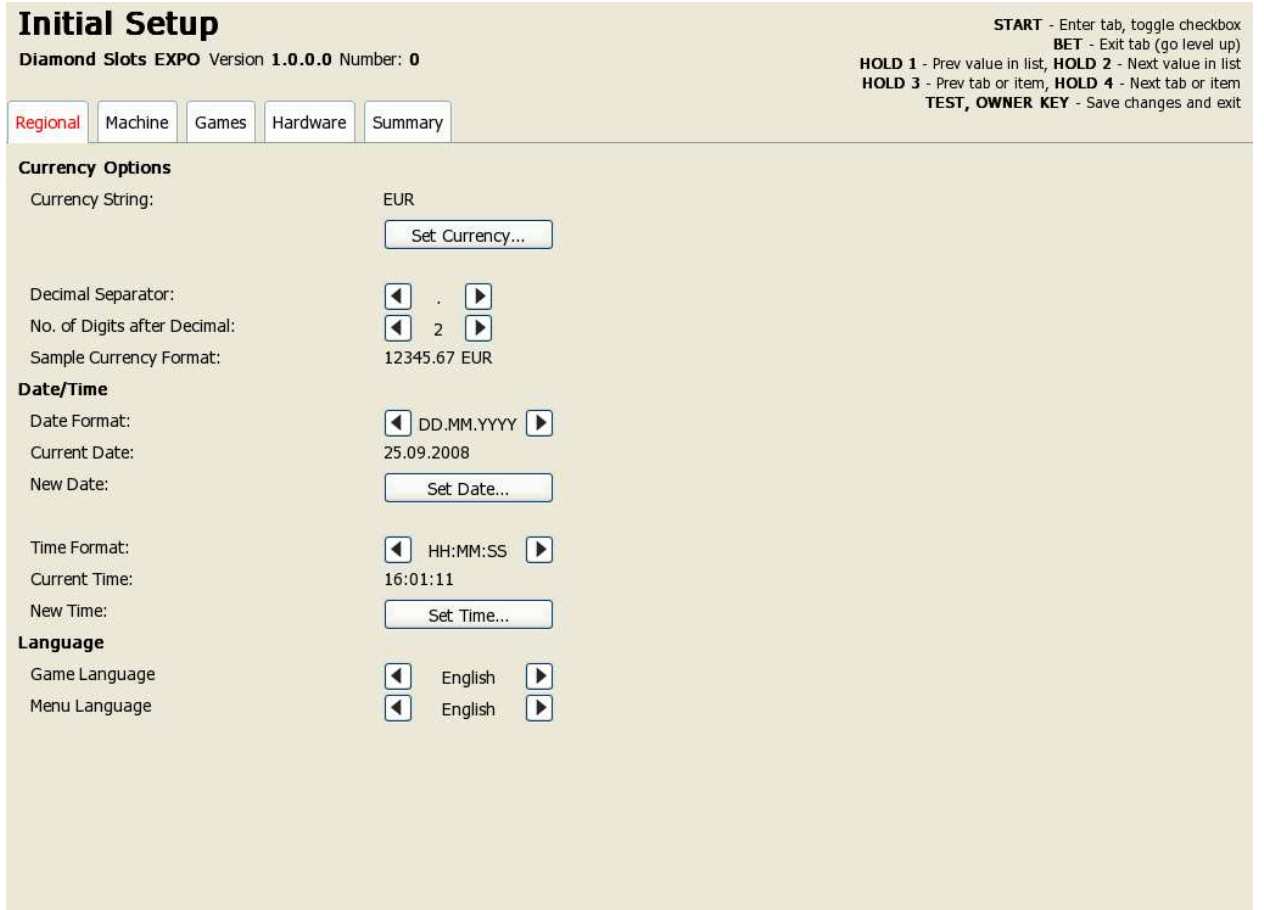

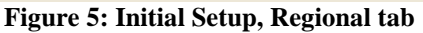

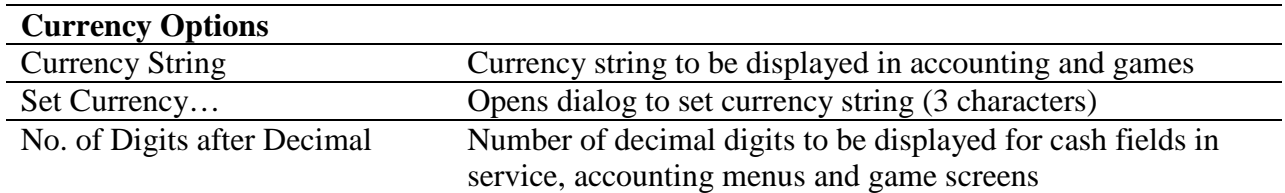

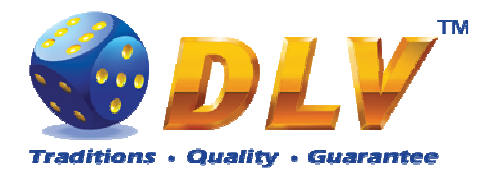

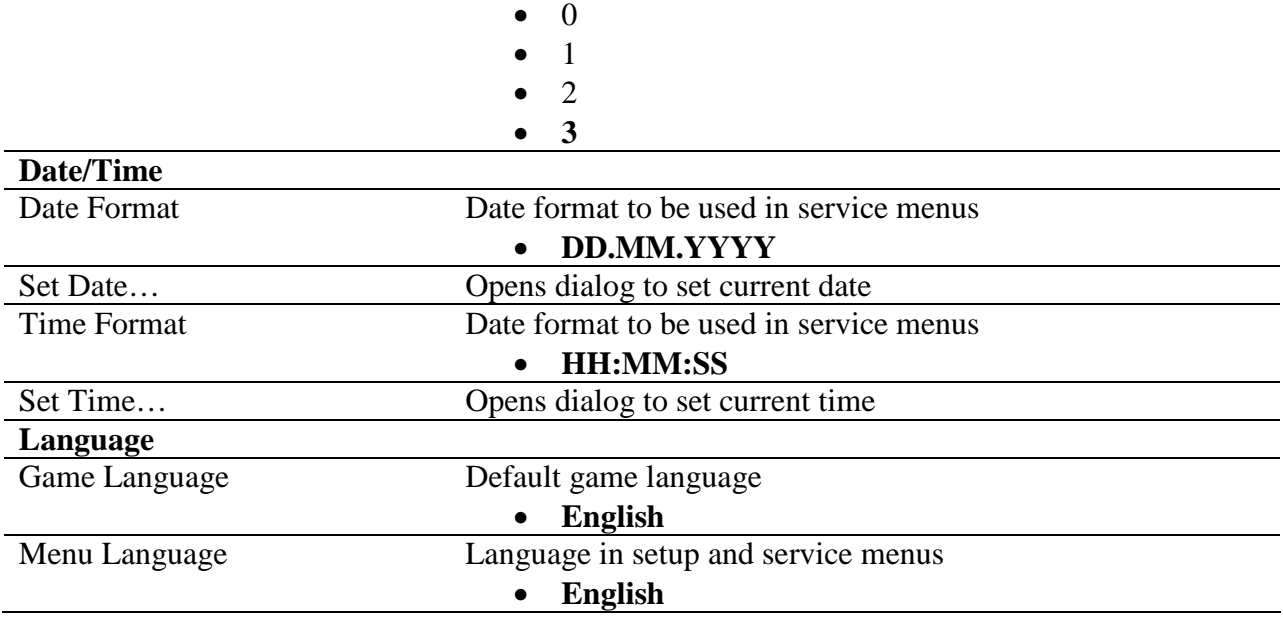

# **7.2 Initial Machine Setup**

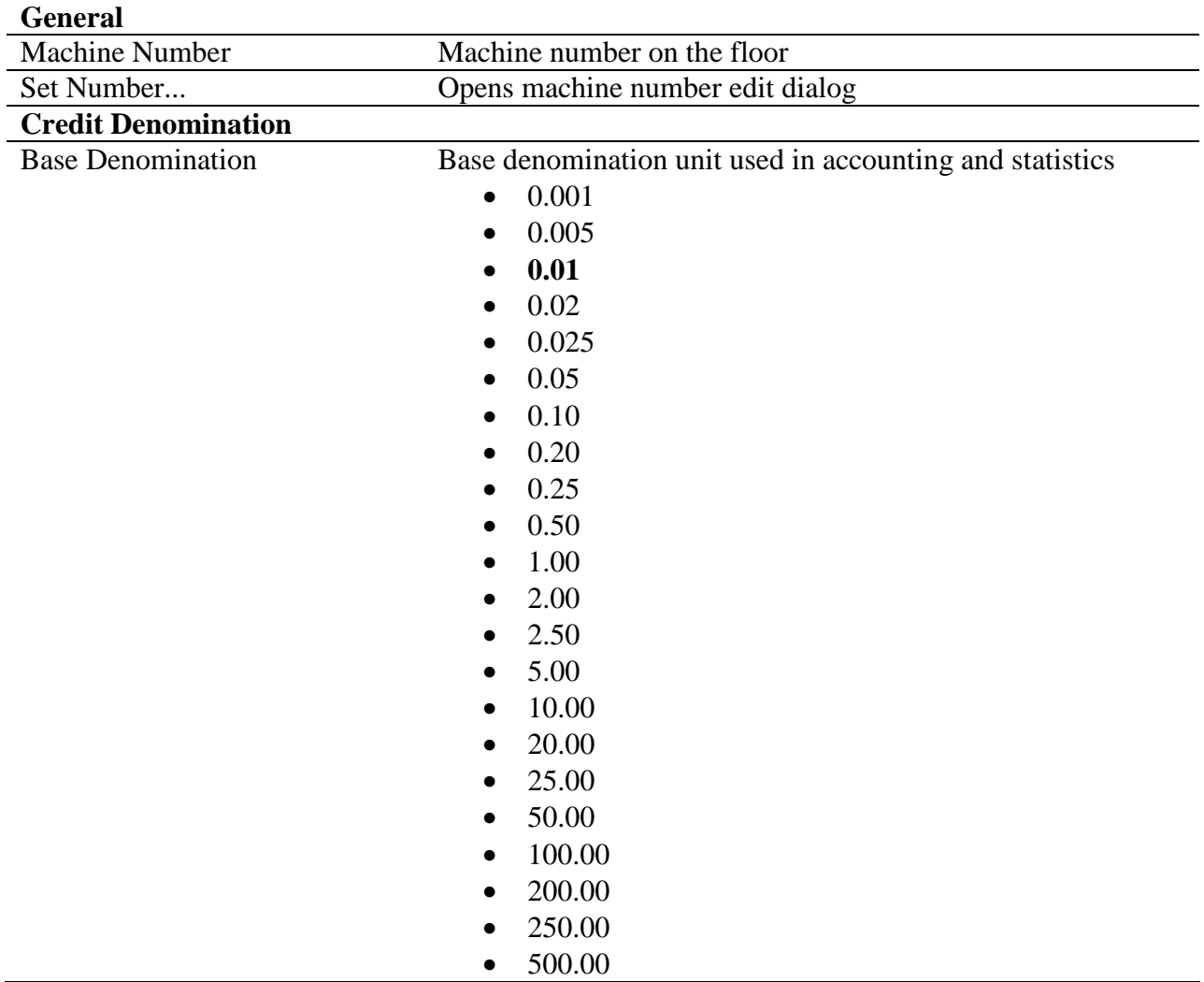

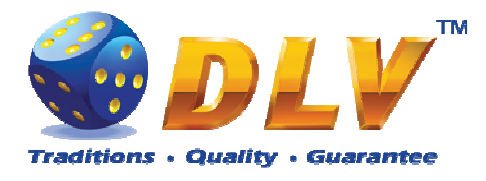

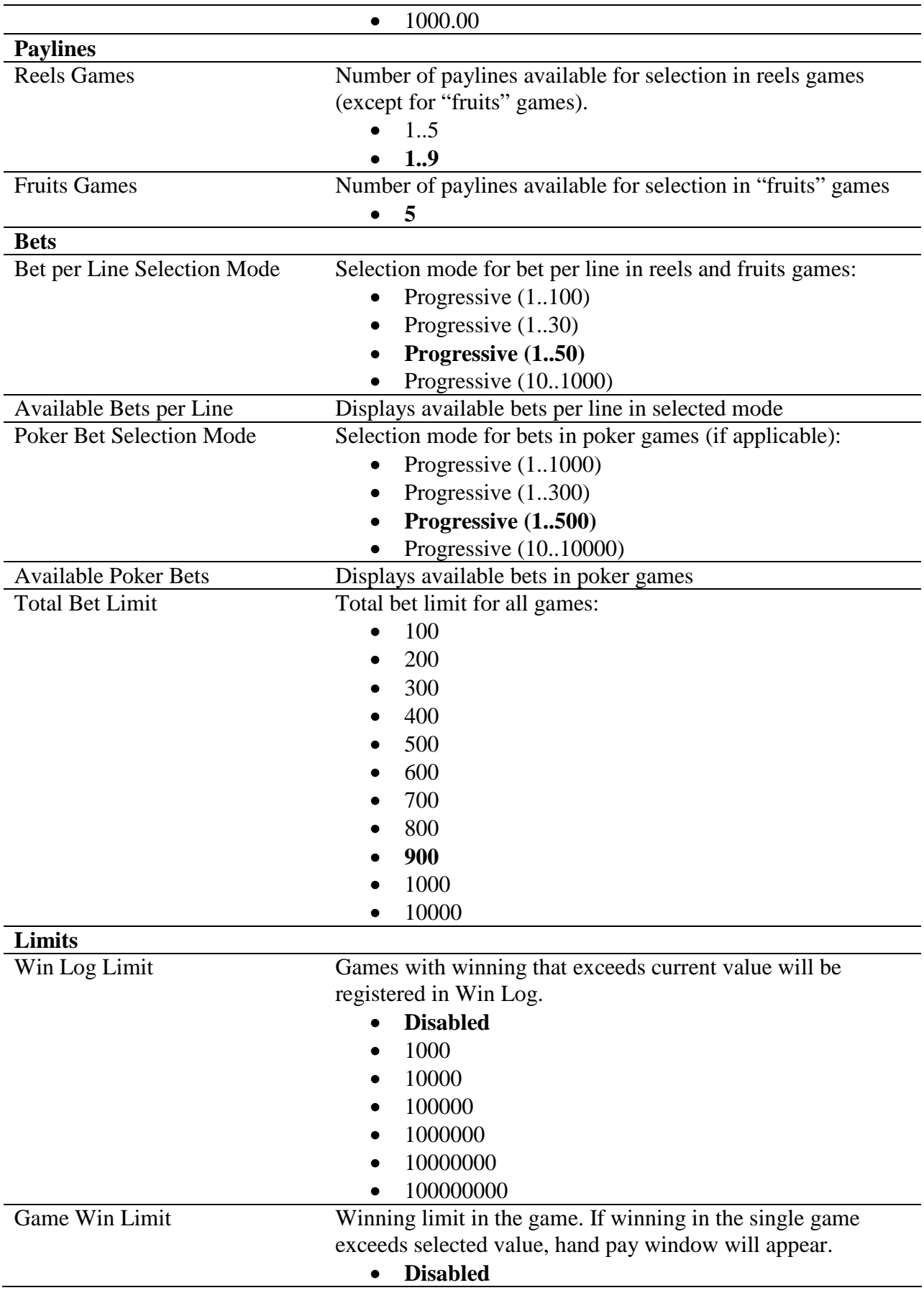

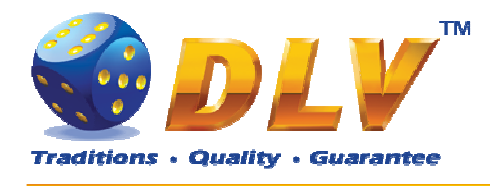

- 100.00
- 1000.00
- 10000.00
- 100000.00
- 1000000.00
- 10000000.00
- 100000000.00

# **7.3 Initial Jackpot Setup**

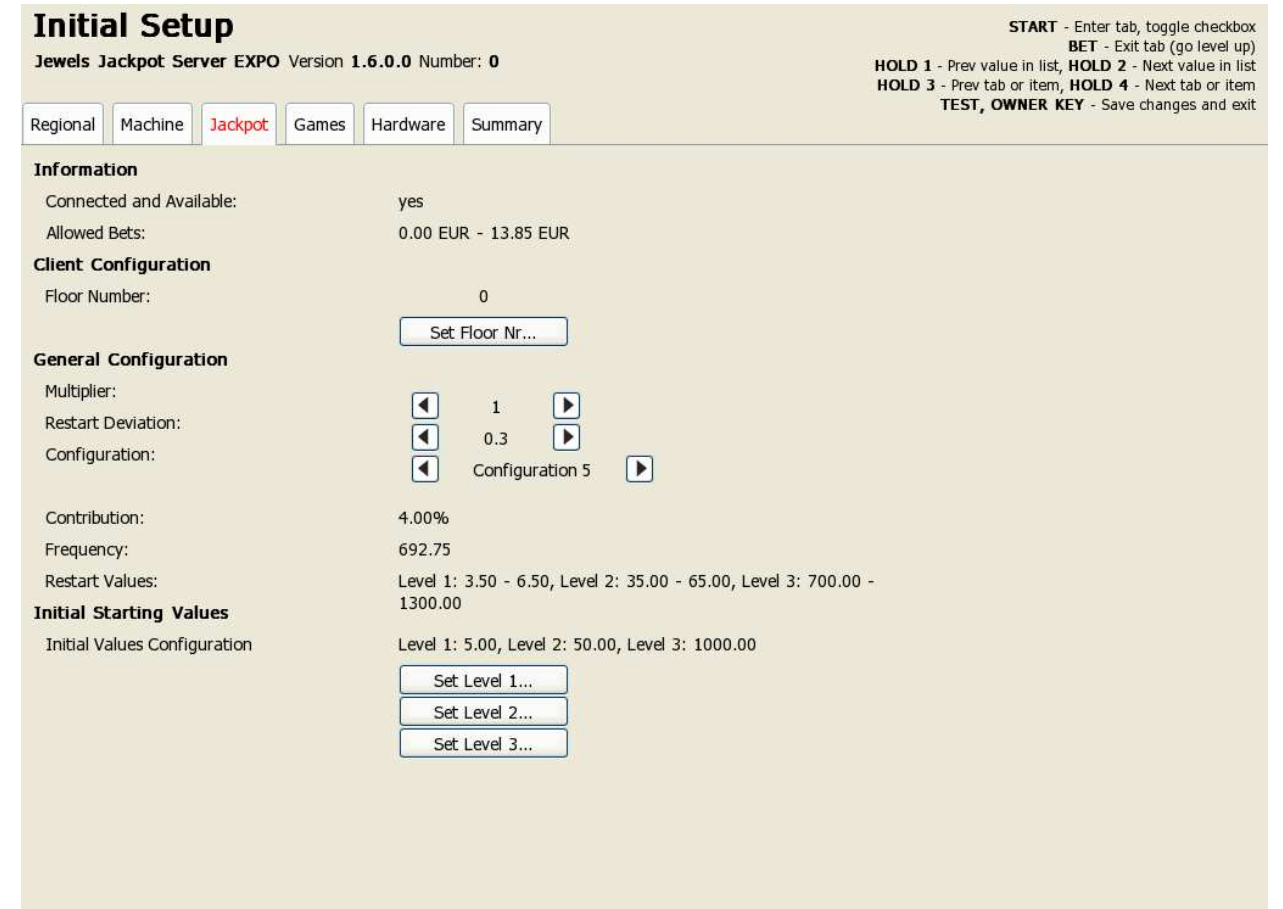

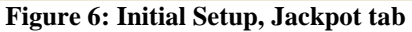

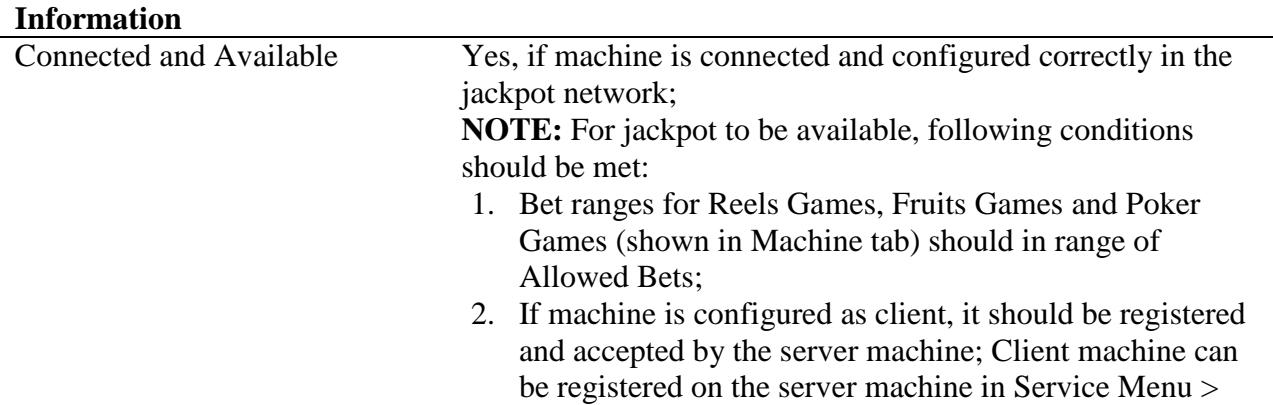

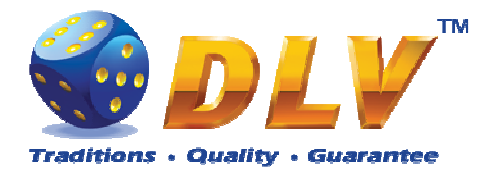

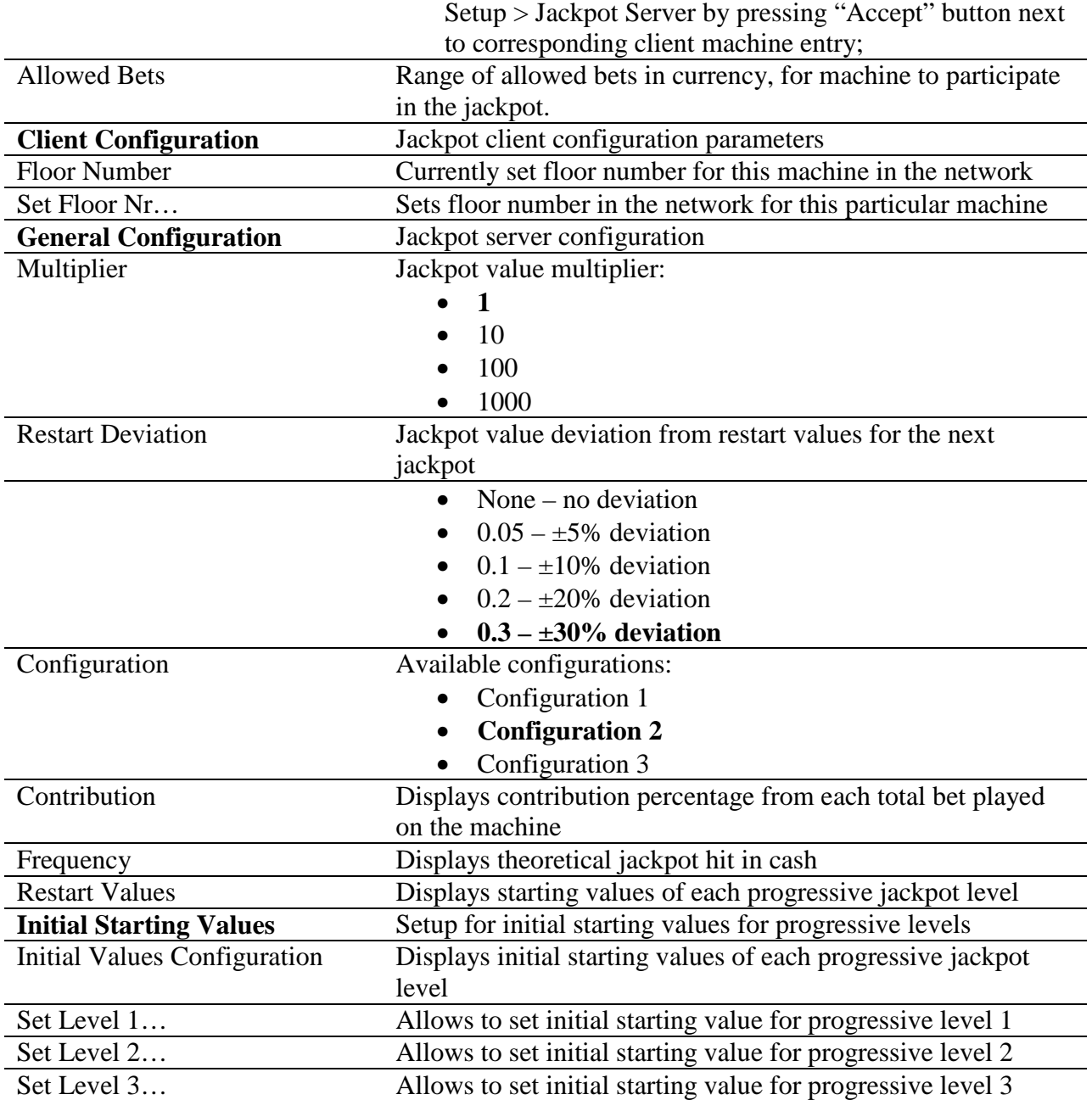

# **7.4 Initial Games Setup**

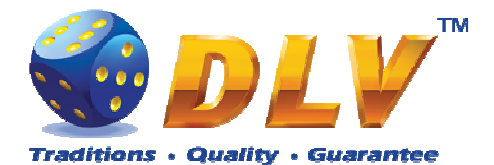

#### **Initial Setup**

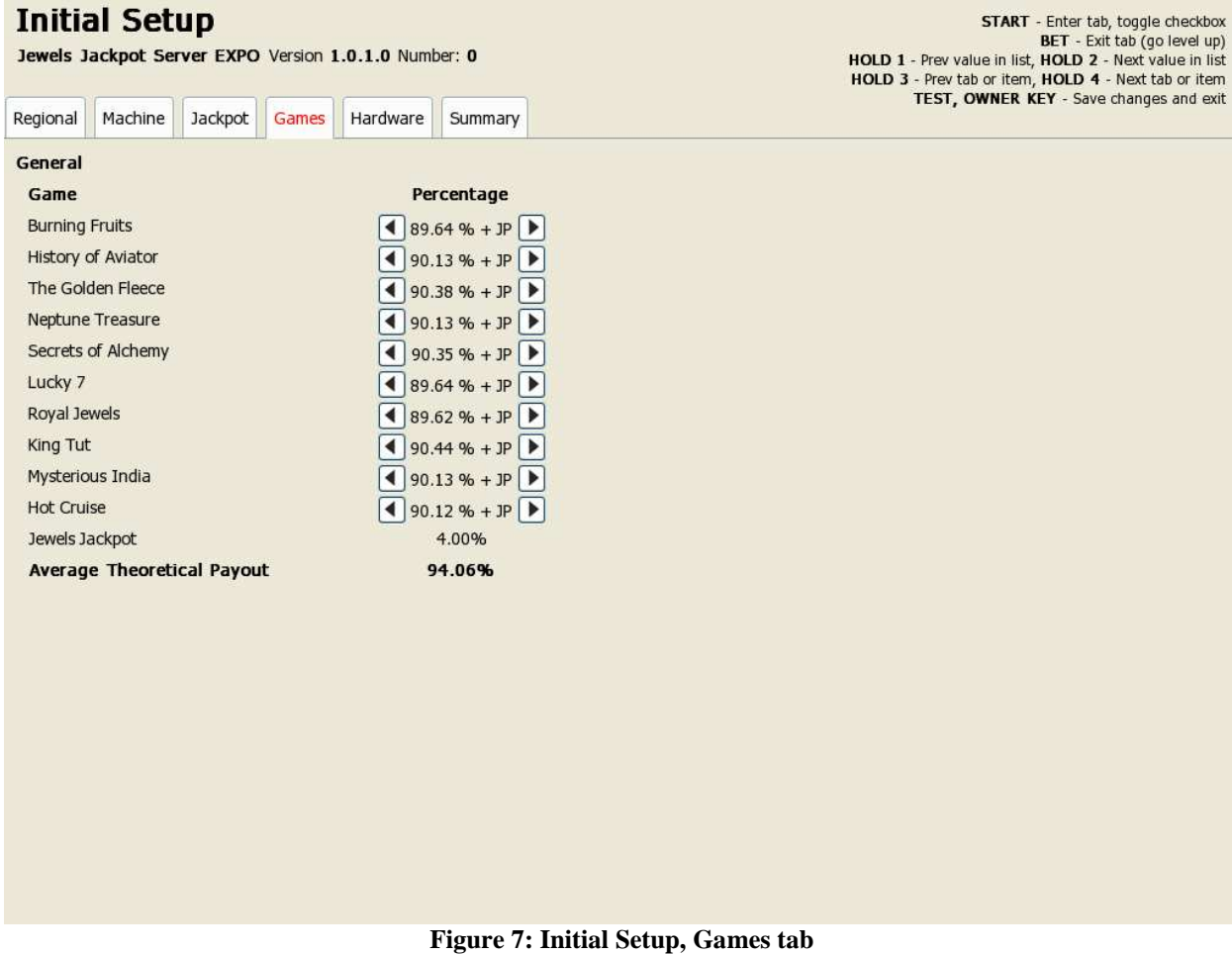

Games tab contains list of games and available percentages for main game for selection (w/o jackpot).

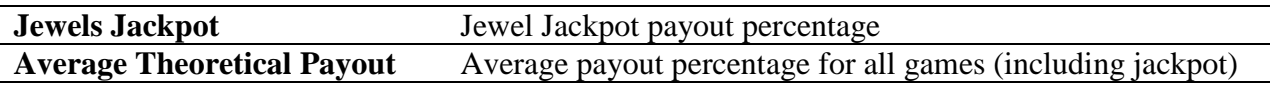

# **7.5 Initial Hardware Setup**

## **7.5.1 Bill Acceptor**

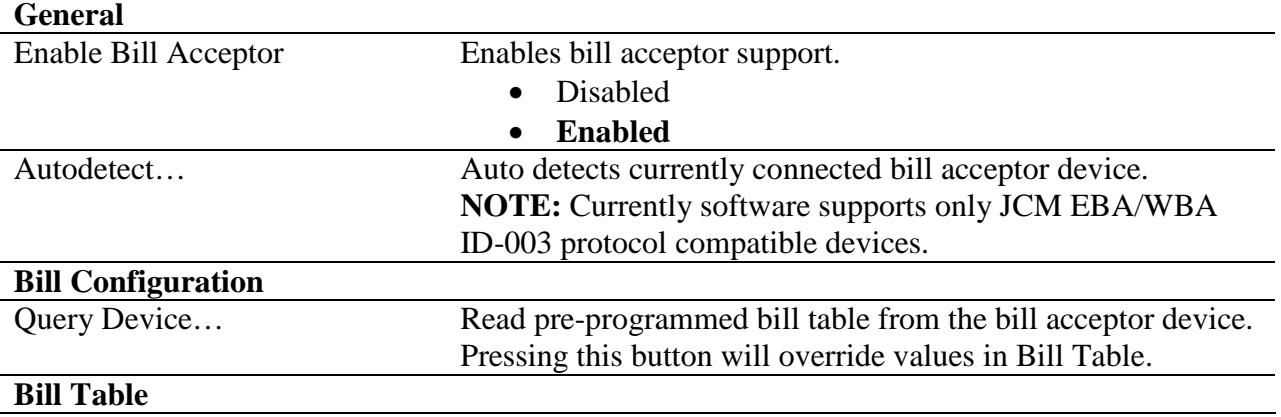

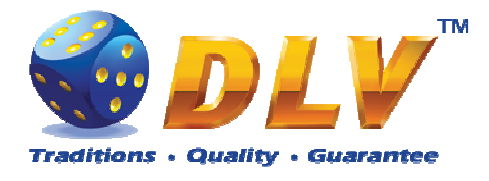

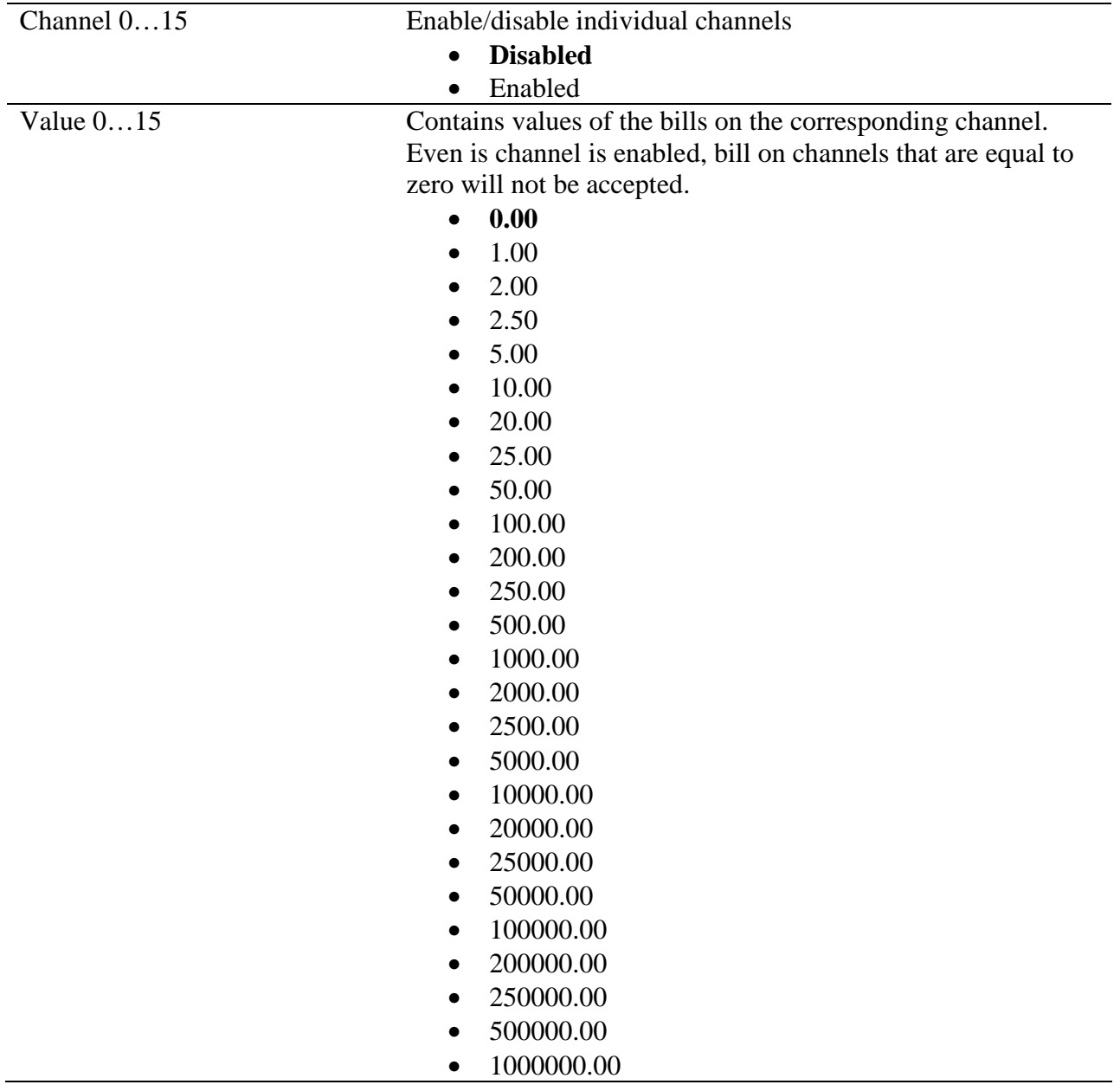

# **7.5.2 Coin Acceptor**

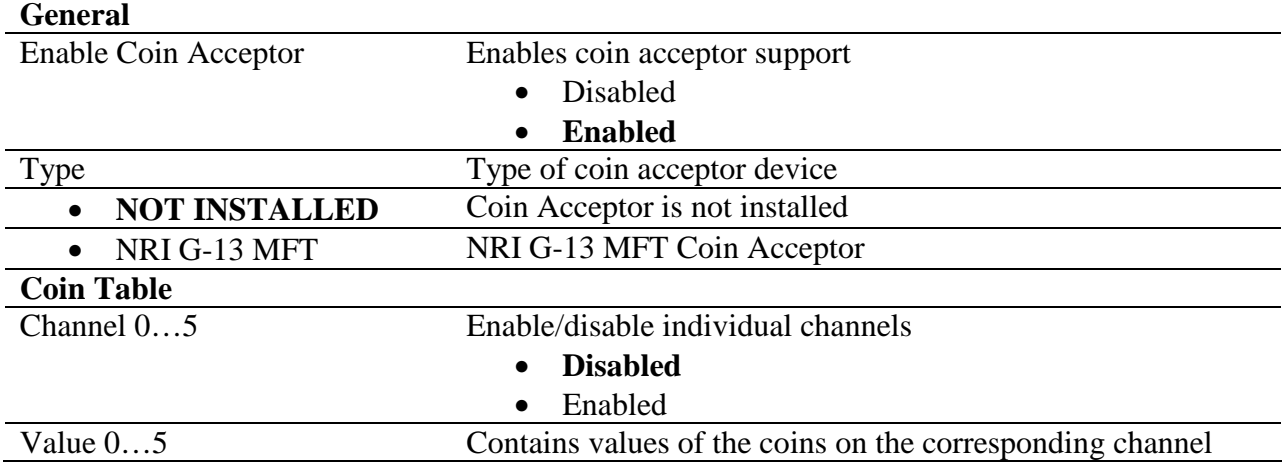

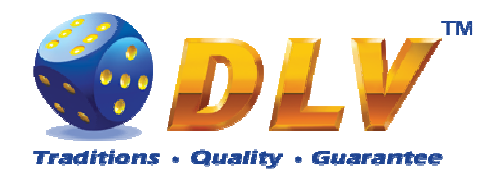

#### • **0.00**

• 0.01

- 0.02
- 0.025
- 0.05
- 0.10
- 0.20
- 0.25
- 0.50 • 1.00
- 2.00
- 2.50
- 5.00
- 10.00
- 20.00
- 25.00
- 50.00
- 100.00
- 200.00
- 250.00
- 500.00
- 1000.00
- 2000.00
- 2500.00
- 5000.00
- 10000.00
- 20000.00
- 25000.00
- 50000.00
- 100000.00
- 200000.00
- 250000.00
- 500000.00 • 1000000.00
- **7.5.3 Coin Hopper**

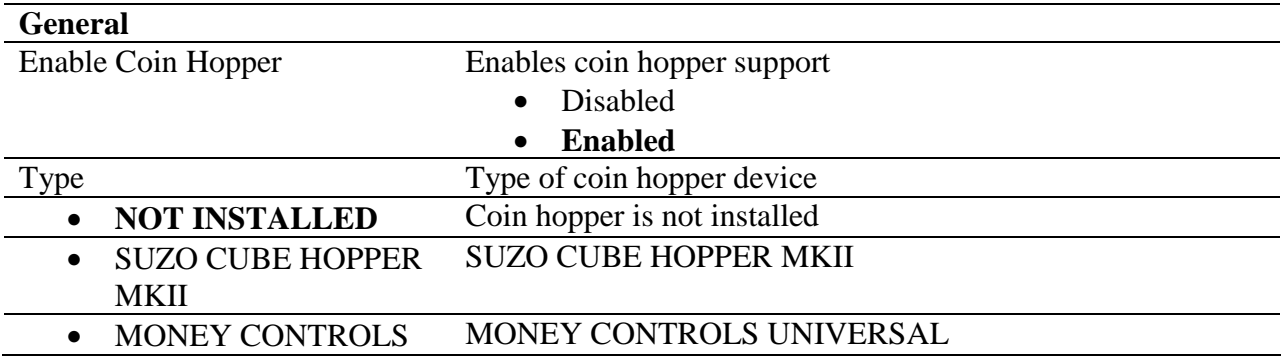

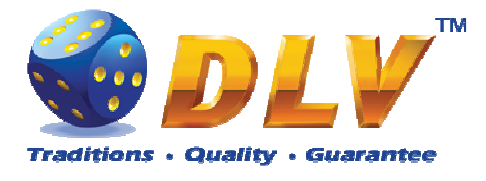

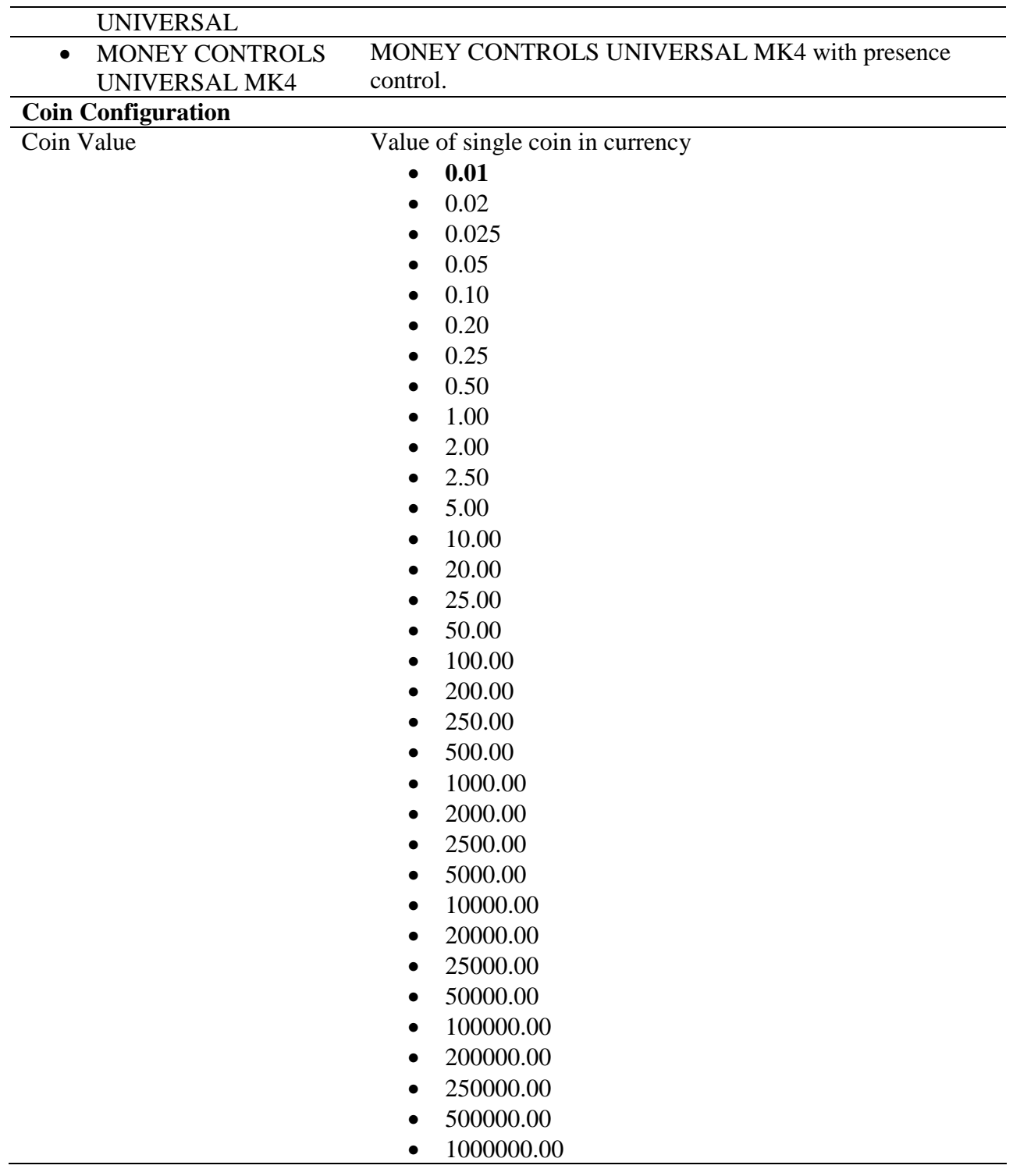

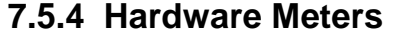

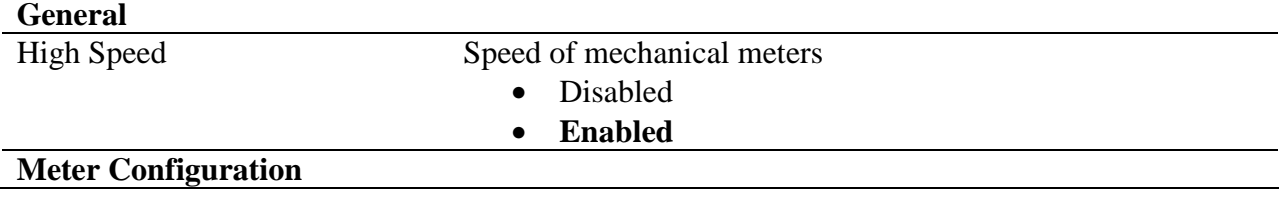

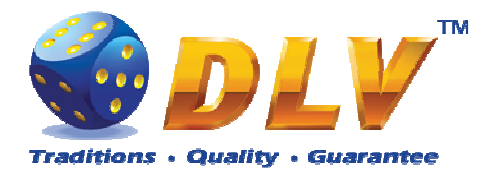

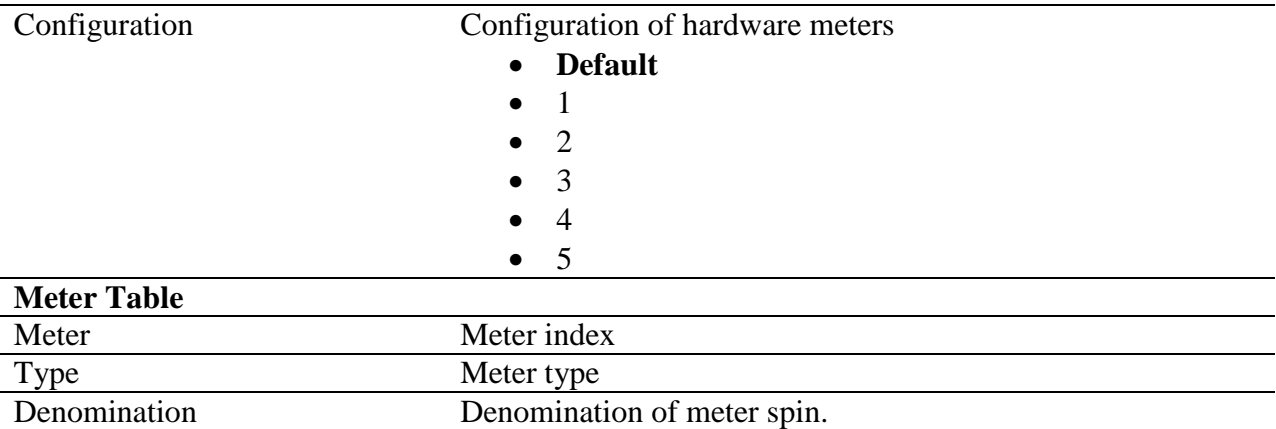

# **7.6 Summary**

This tab contains software and game information as well as some of the selected options for the final review.

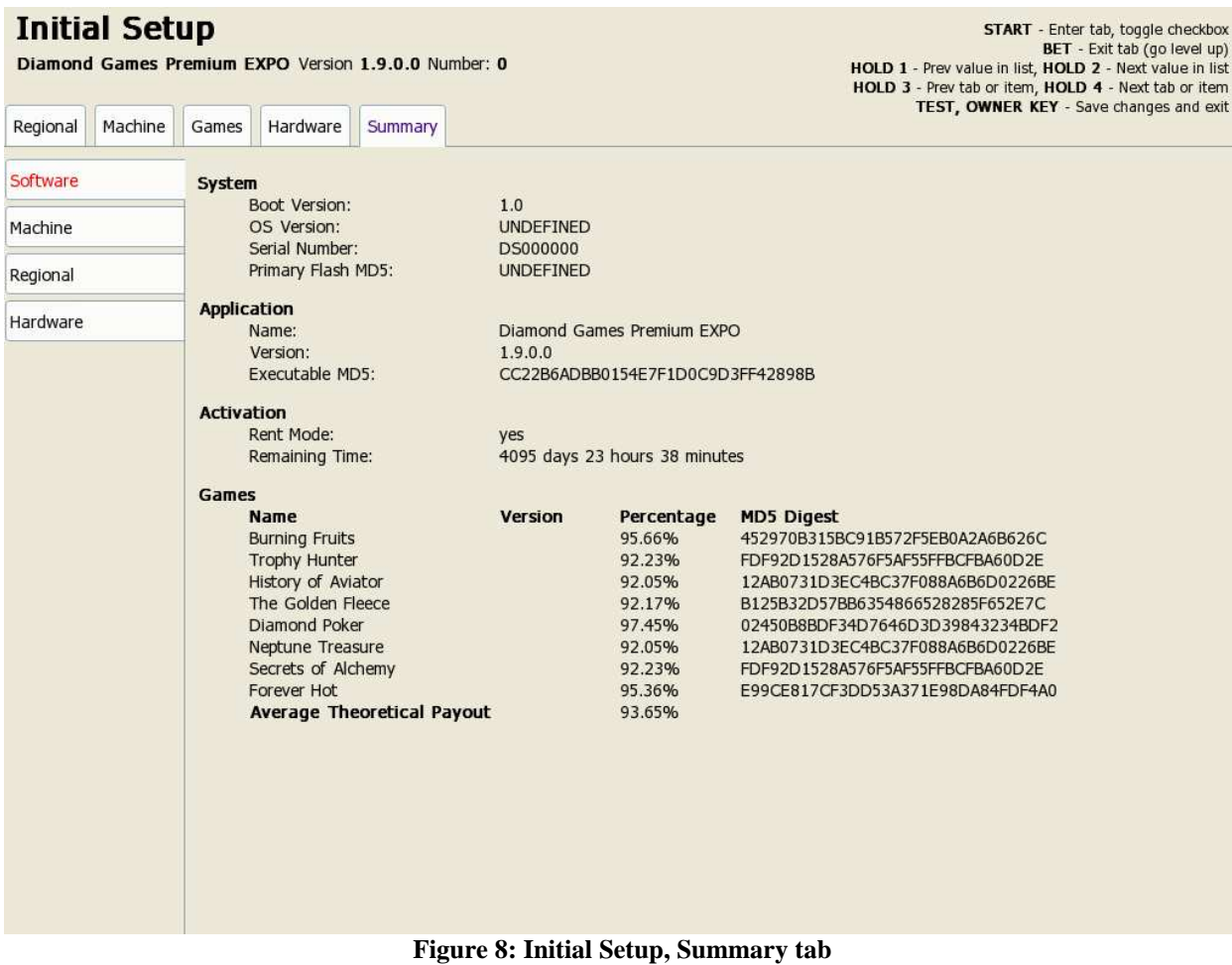

# **7.6.1 Software**

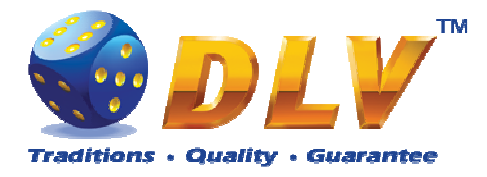

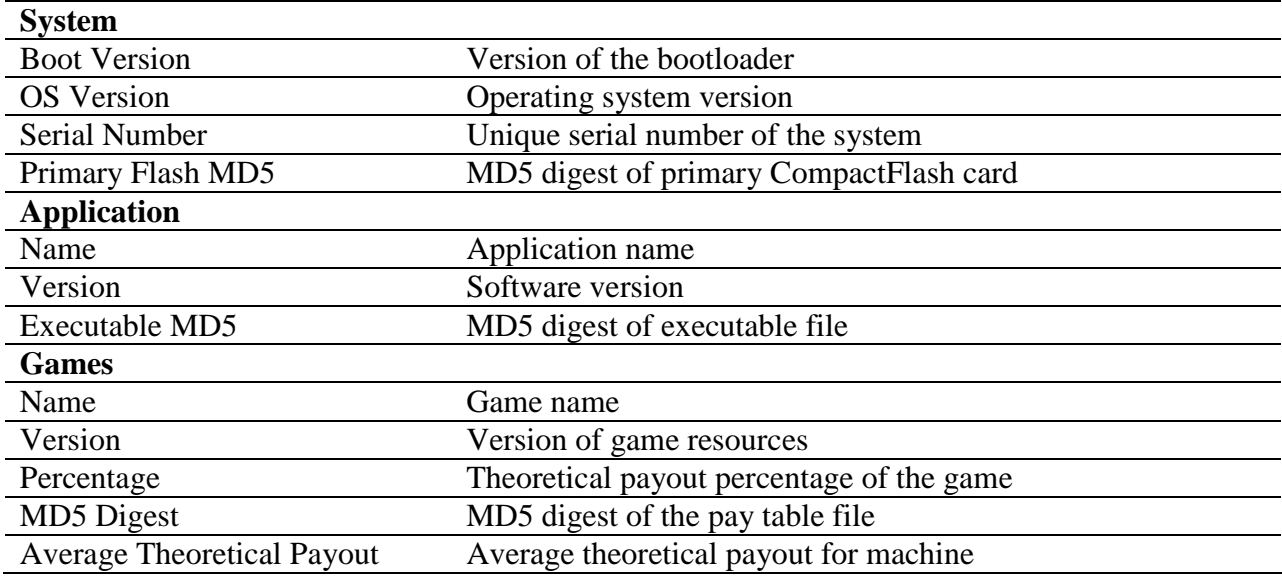

## **7.6.2 Machine**

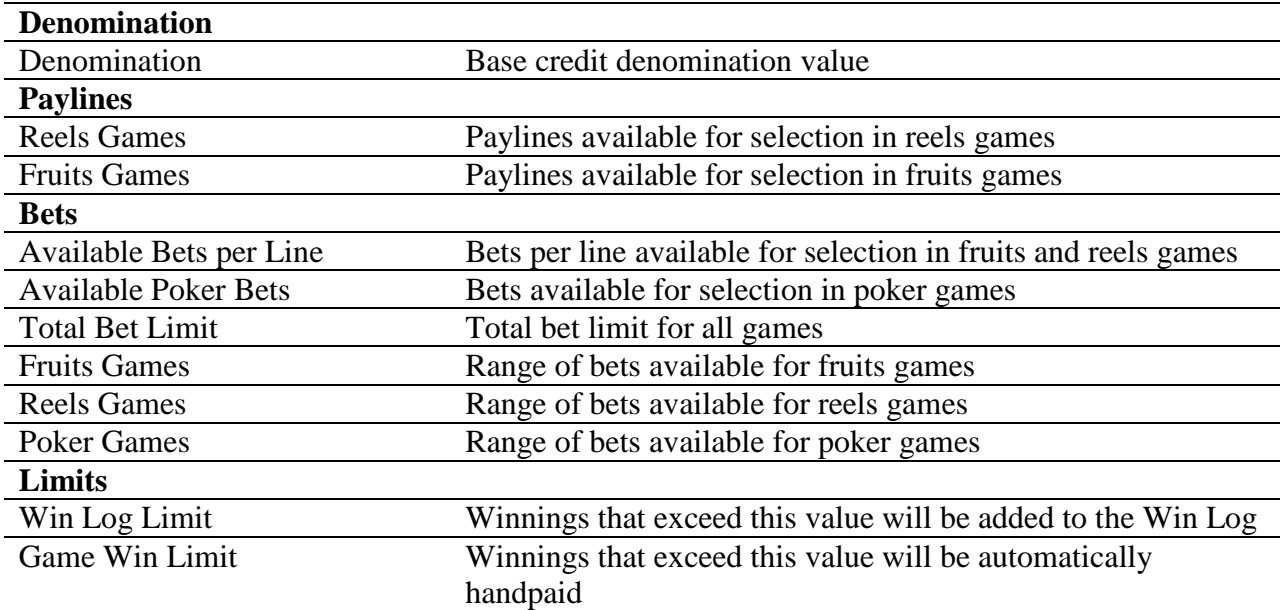

# **7.6.3 Jackpot**

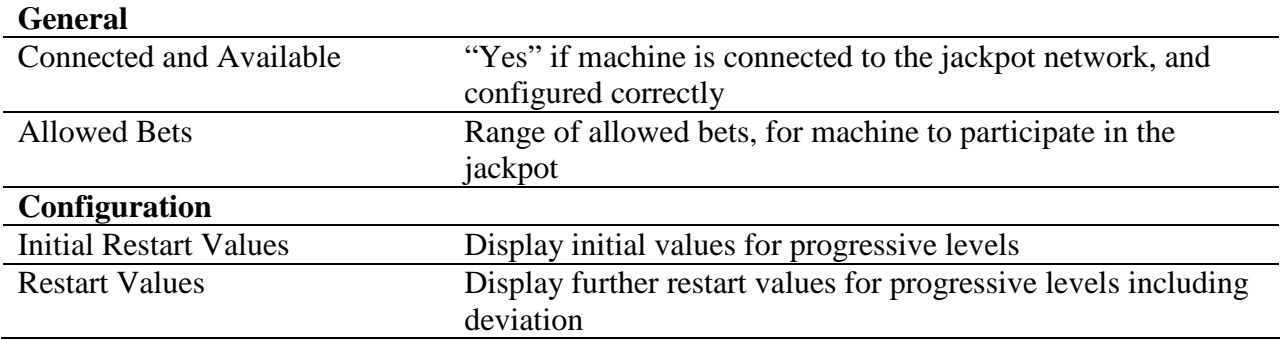

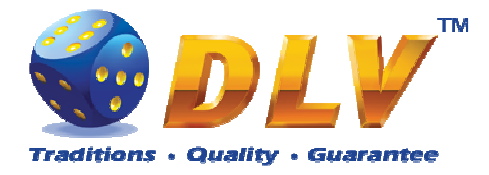

# **7.6.4 Regional**

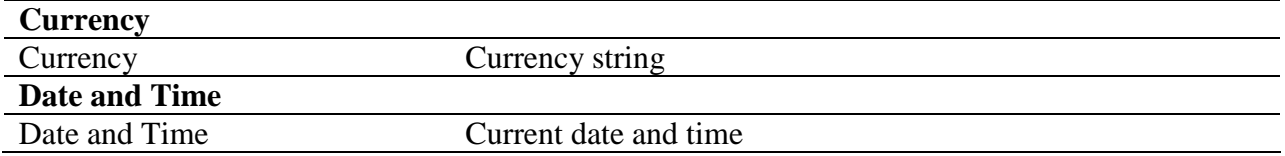

# **7.6.5 Hardware**

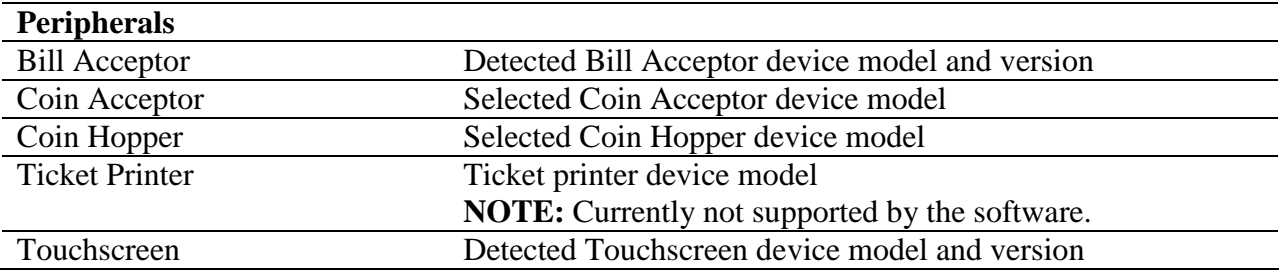

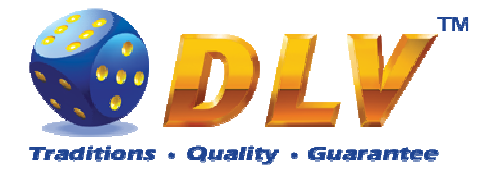

# **8 General Service and Setup Menu**

To enter General Service and Setup Menu press TEST BUTTON, turn mechanical OWNER KEY or insert digital OWNER KEY (if applicable) into the reader from the Game Selector in multi-game machine or Main Game in single-game machine.

**NOTE:** During demo mode it is not possible to enter General Service and Setup Menu, press any button on the game panel to exit demo mode!

**NOTE:** Setup tab and overall accounting meter values are only available if current value of available credits is zero!

### **8.1 Summary**

Summary tab contains all the same information as the Summary tab in Initial Setup Menu.

### **8.2 Statistics**

#### **8.2.1 General Statistics**

General Statistics contains basic information of cash flow and number of games played and won.

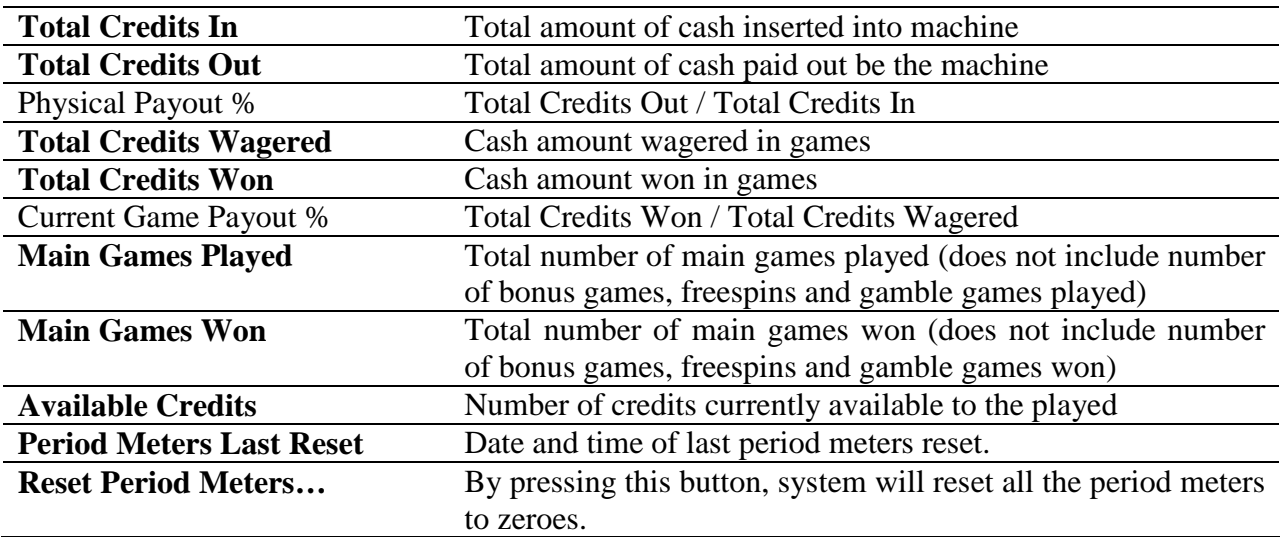

#### **8.2.2 Accounting Statistics**

Accounting Statistics contains detailed information of cash flow.

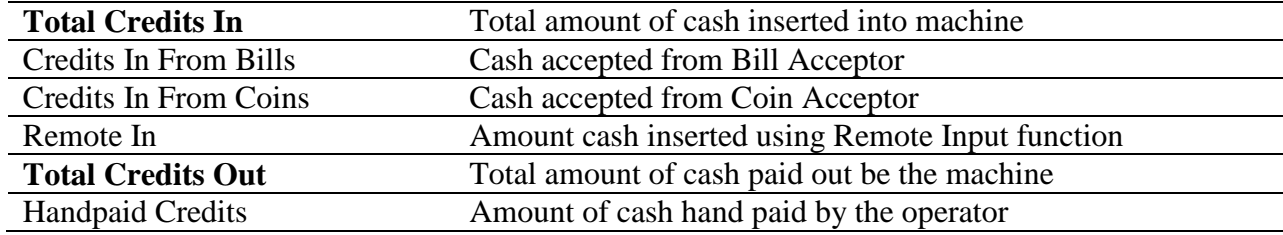

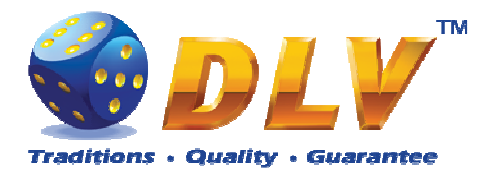

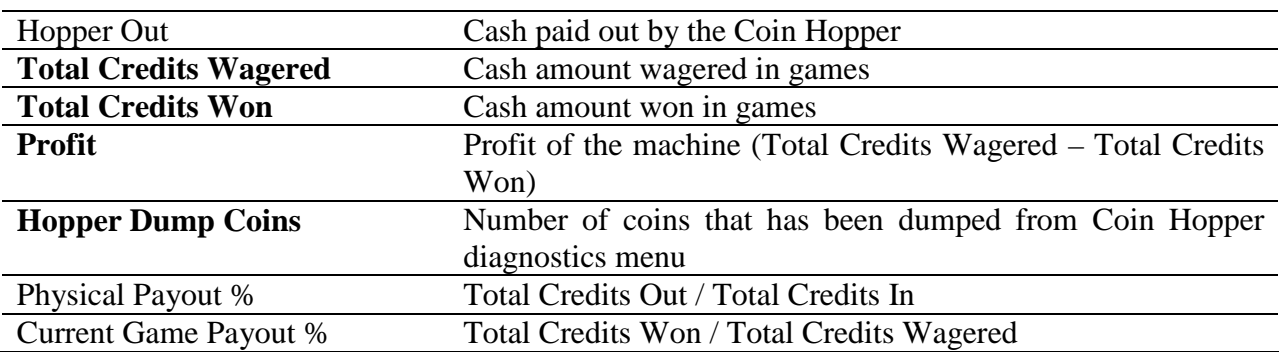

#### **8.2.3 Bill Acceptor Statistics**

Bill Acceptor Statistics contains detailed information of bills accepted on each channel, as well as total number of cash accepted from Bill Acceptor.

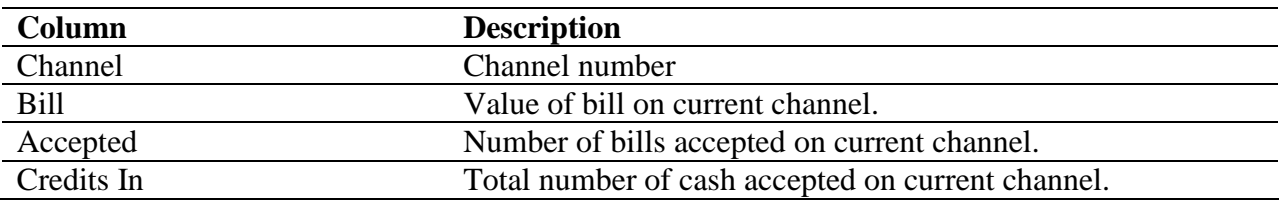

#### **8.2.4 Coin Acceptor Statistics**

Coin Acceptor Statistics contains detailed information of coins accepted on each channel, as well as total number of cash accepted from Coin Acceptor.

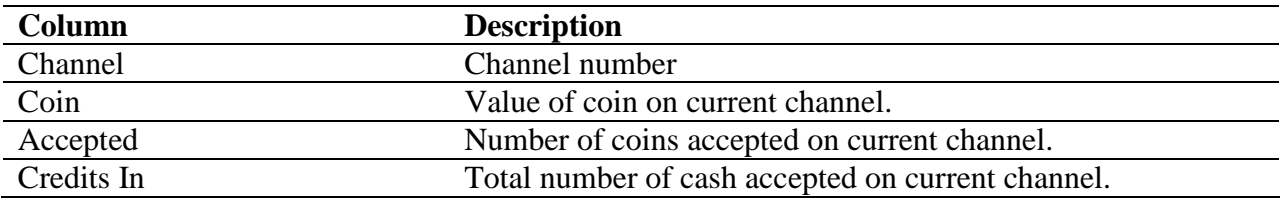

#### **8.2.5 Access Statistics**

Access Statistics contains accumulated values (overall and period) of door opens.

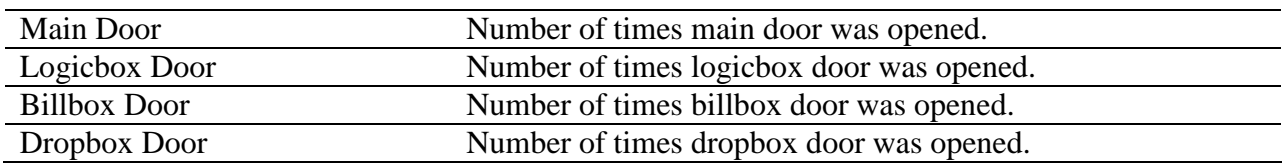

#### **8.2.6 Main Game Statistics**

Main Game Statistics contains extended information about game play. This statistics can be used to monitor several game parameters and to analyze player preferences.

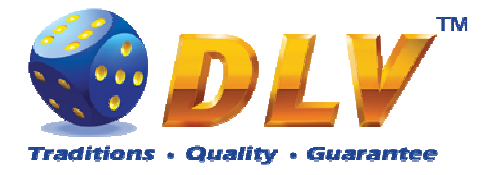

## **8.2.7 Jackpot Client Statistics**

This tab contains jackpot win information on current machine.

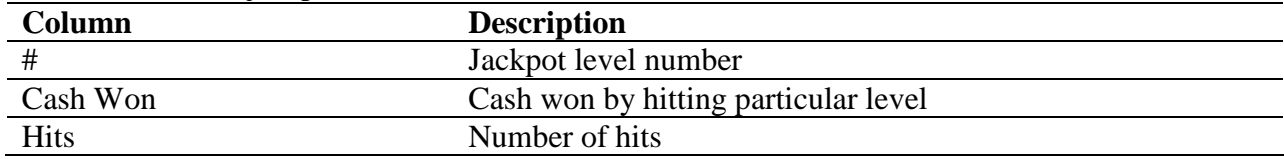

#### **8.2.8 Jackpot Server Statistics**

If applicable (machine is configured as Jackpot Server) this tab contains cumulative jackpot statistics, as well as per peer statistics.

#### **Jackpot Server Statistics**

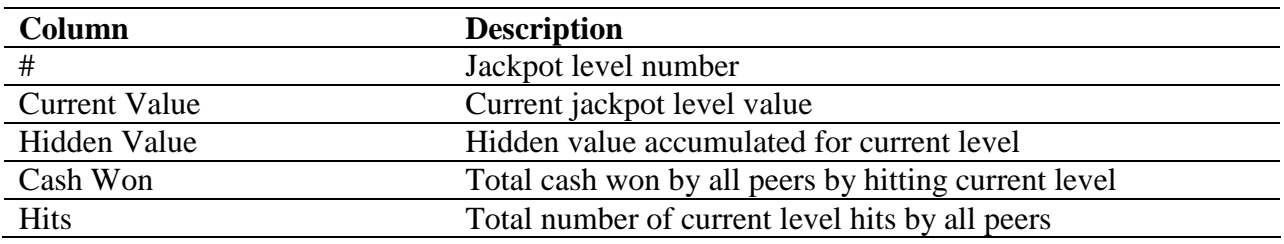

#### **Peer Statistics**

Each page contains 10 peer entries, to switch between pages, "Prev Page" and "Next Page" buttons should be used.

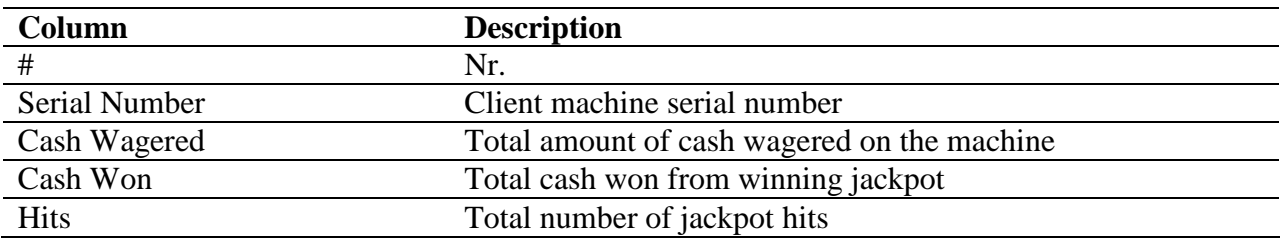

# **8.3 History**

#### **8.3.1 Bill Log**

Bill Log contains information about last 20 inserted bills.

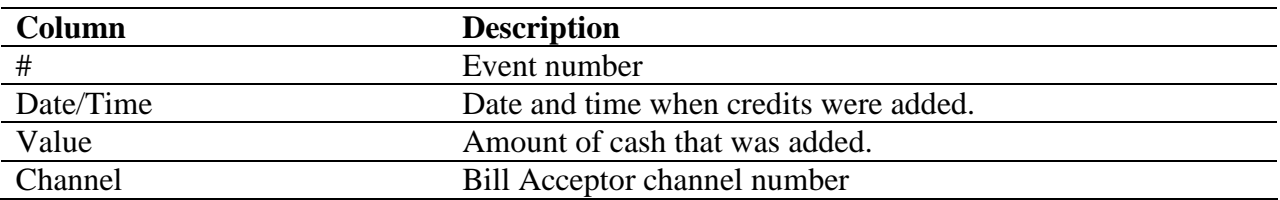

#### **8.3.2 Coin Log**

Coin Log contains information about last 20 inserted coins.

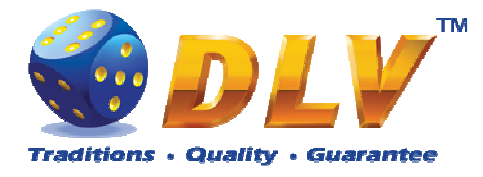

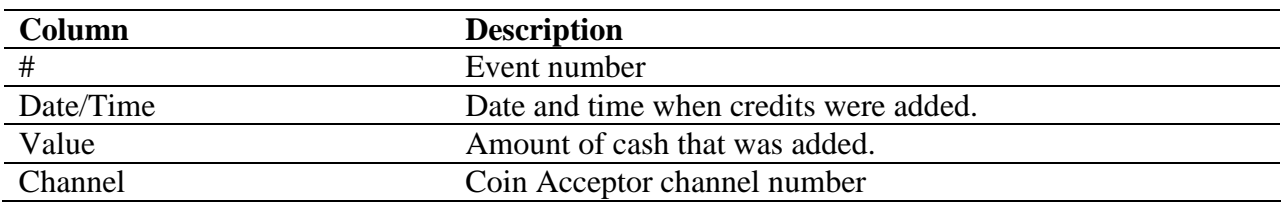

### **8.3.3 Remote Input Log**

Remote Input Log contains a list of 20 last remote input events (using CROUPIER or CASHIER keys).

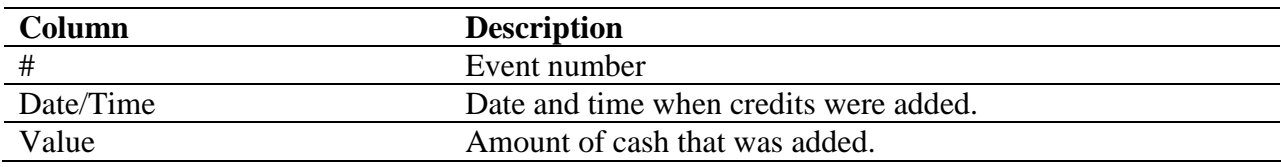

### **8.3.4 Payout Log**

Payout Log contains a list of 20 last payout events.

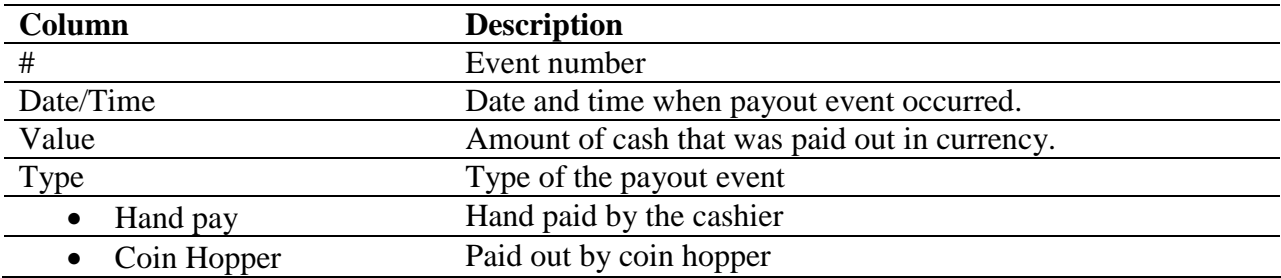

### **8.3.5 Access Log**

Access Log contains list of 20 access events.

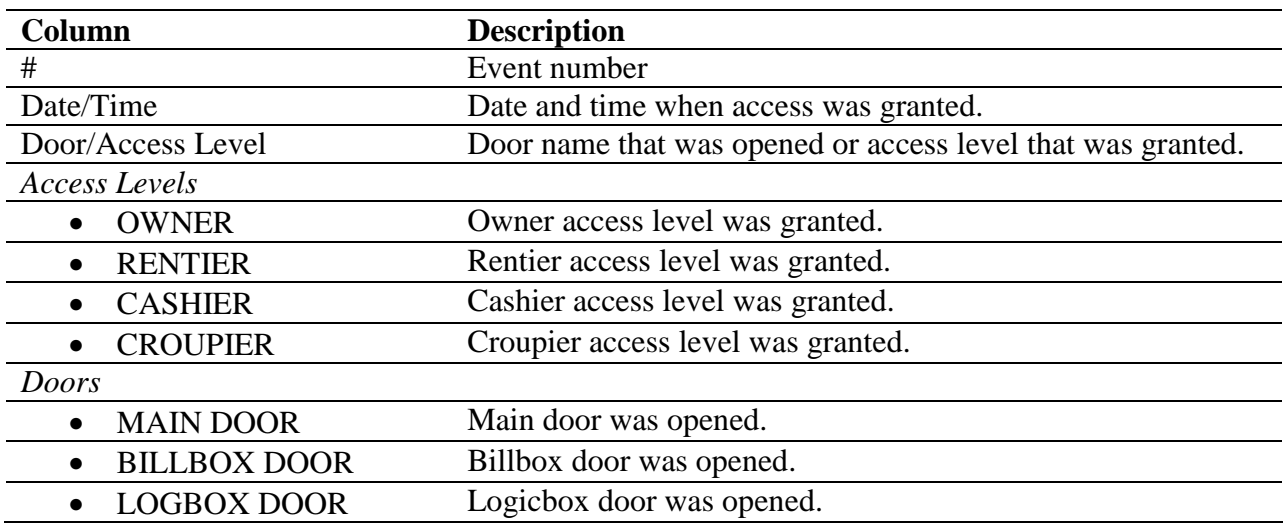

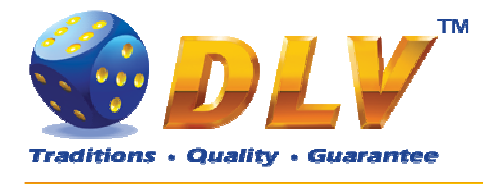

#### • DROPBOX DOOR Dropbox door was opened.

### **8.3.6 Error Log**

Error Log contains a list of last 50 error conditions. Each page contains 10 errors, to switch between pages, "Prev Page" and "Next Page" buttons should be used.

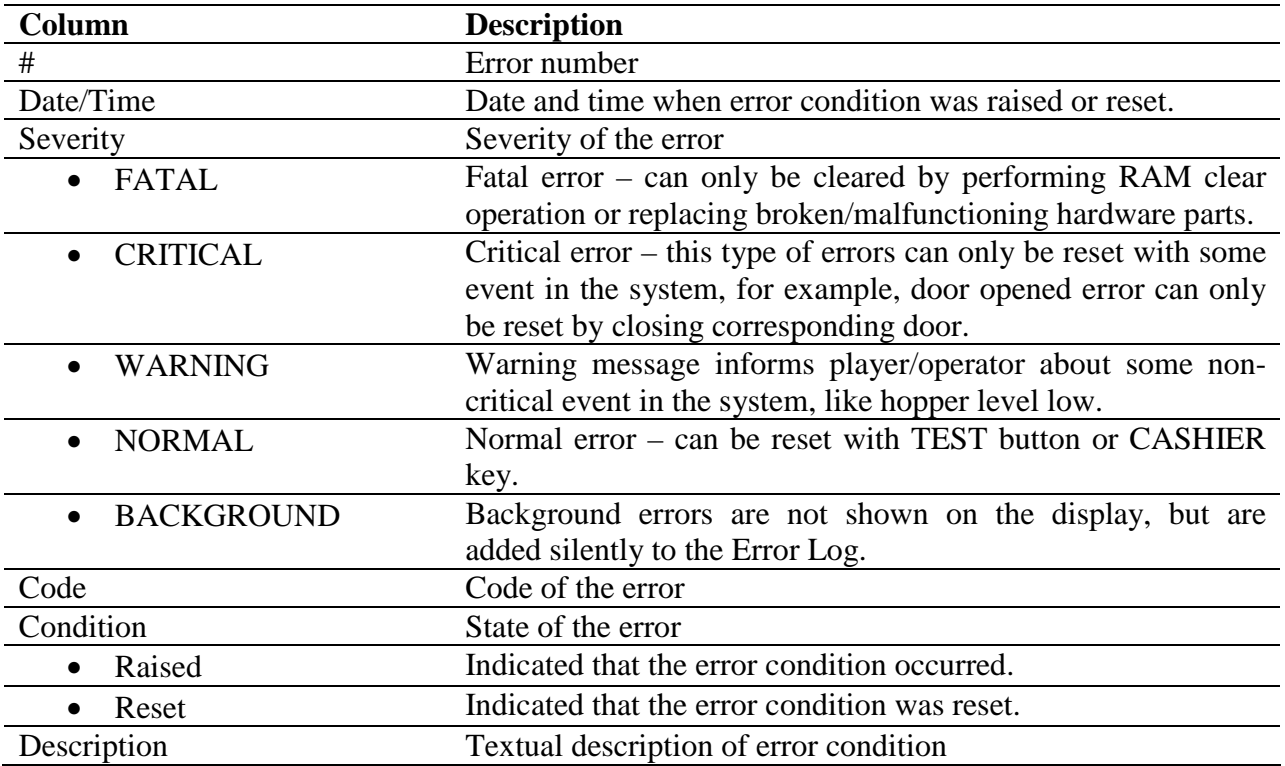

### **8.3.7 Jackpot Log**

Error Log contains a list of last 20 progressive jackpot wins.

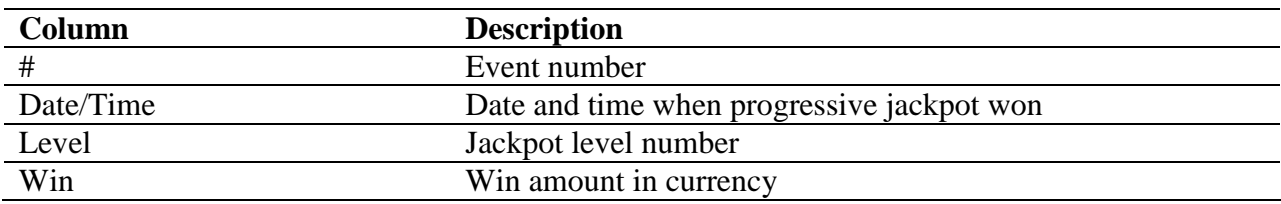

# **8.4 Diagnostics**

#### **8.4.1 Coin Acceptor Test**

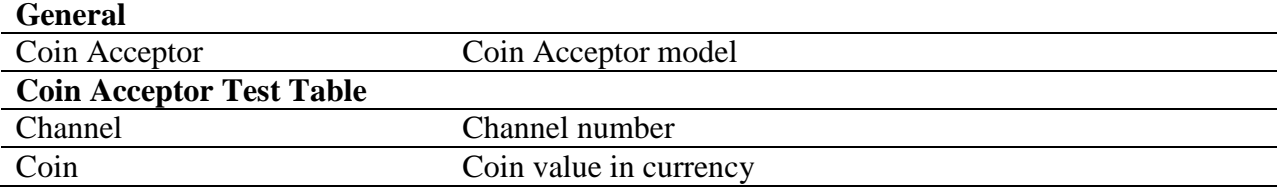

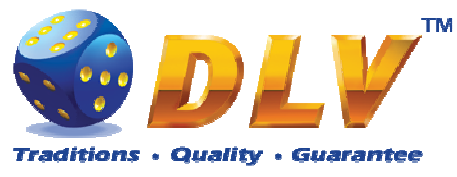

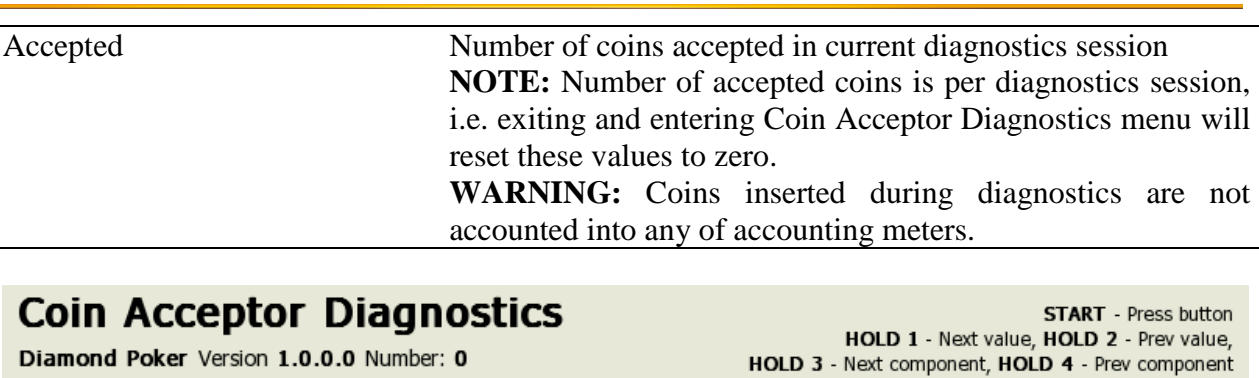

sion **1.0.0.0** Number: **0** 

#### General

Coin Acceptor: NRI G-13 MFT

#### Coin Acceptor Test

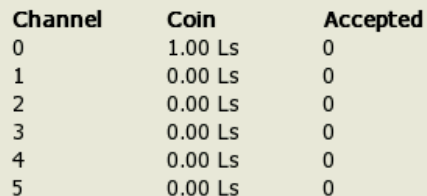

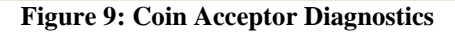

### **8.4.2 Bill Acceptor Test**

Bill Acceptor Diagnostics is designed to detect and reinitialize Bill Acceptor device, as well as to test bill acceptance rate.

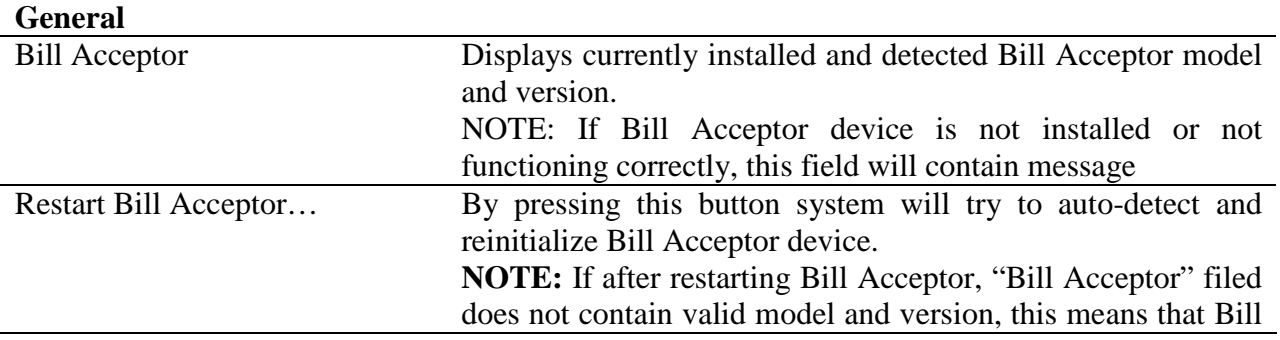

Insert any key to exit.

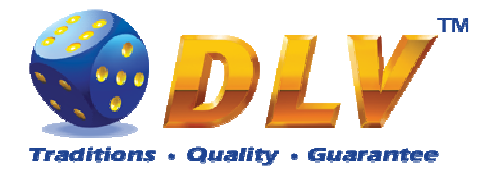

Acceptor device is damaged or is not connected properly.

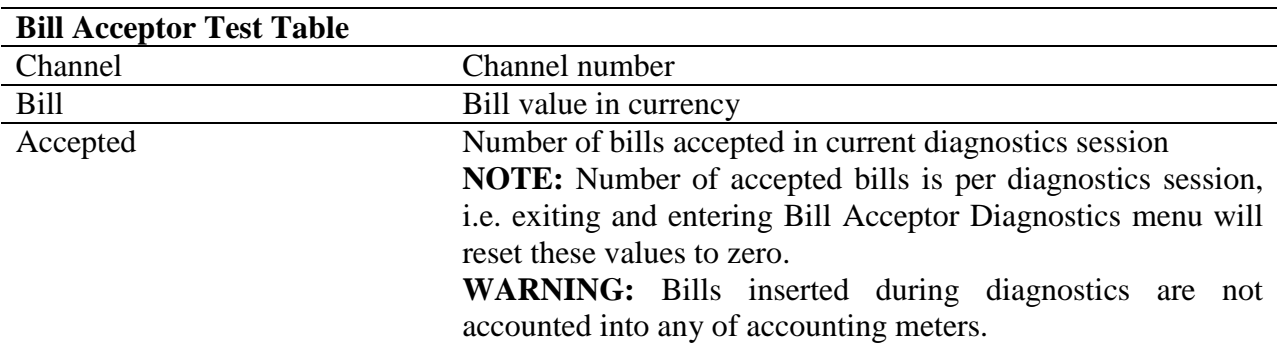

# **Bill Acceptor Diagnostics**

Diamond Games I Version 1.1.0.1 Number: 0

**START** - Press button HOLD 1 - Next value, HOLD 2 - Prev value, HOLD 3 - Next component, HOLD 4 - Prev component Insert any key to exit.

#### General

Bill Acceptor: Bill Acceptor Emulator 1.0

Restart Bill Acceptor

#### **Bill Acceptor Test**

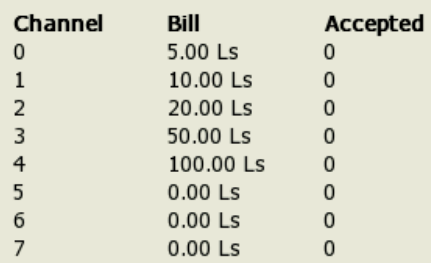

**Figure 10: Bill Acceptor Diagnostics** 

#### **8.4.3 Ticket Printer Test**

Ticket Printer devices are not currently supported by the software.

#### **8.4.4 Coin Hopper Test**

Coin Hopper Diagnostics

#### **General**

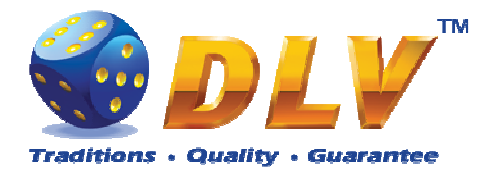

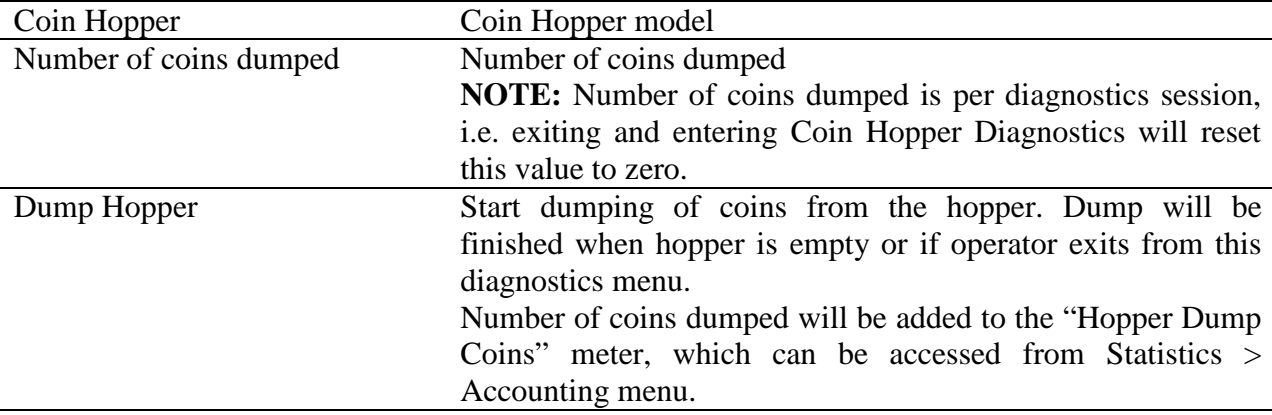

# **Coin Hopper Diagnostics**

Diamond Poker Version 1.0.0.0 Number: 0

**START** - Press button HOLD 1 - Next value, HOLD 2 - Prev value, HOLD 3 - Next component, HOLD 4 - Prev component Insert any key to exit.

#### General

Coin Hopper: NOT INSTALLED Number of coins dumped: 0

Dump Hopper

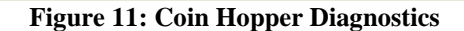

#### **8.4.5 Buttons and Lamps Test**

Input/Output Diagnostics is designed for testing of game panel buttons and lamps, top lights and TEST button.

Pressing button on the game panel or on the screen will change the state of the corresponding lamp. Lamps and top lights have four states – "on", "blink", "inverted blink" and "off". Pressing HOLD1 button on the panel will also change the state of the PAYOUT top light, HOLD2 will change the state of the ERROR top light.

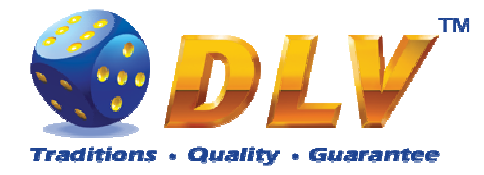

**NOTE:** CALL ATTENDANT lamp and top light have only two states – "on" and "off". **NOTE:** AUTOPLAY lamp can be tested only within the game, i.e. pressing AUTOPLAY button would not toggle state of the lamp in this testing menu.

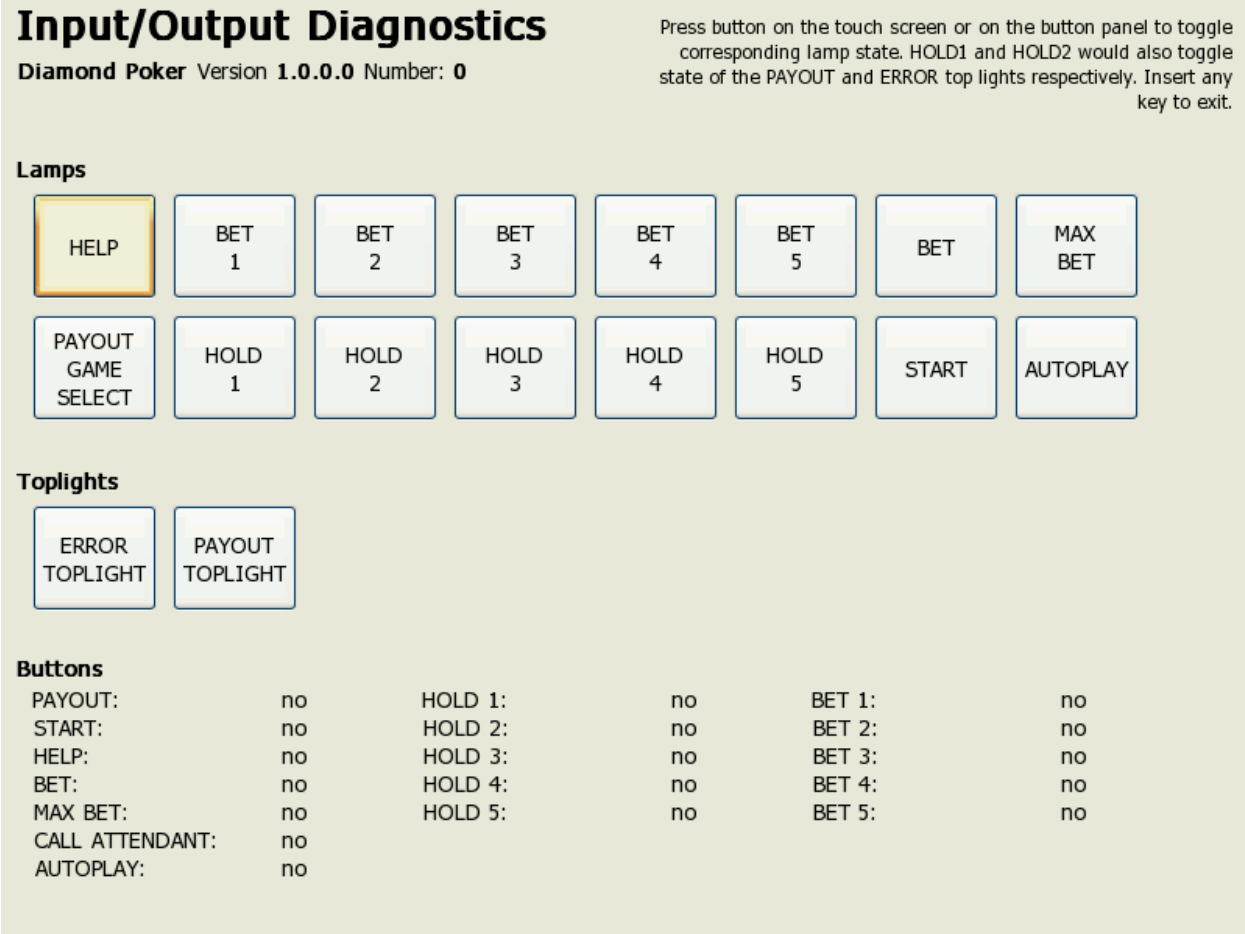

**Figure 12: Input/Output Diagnostics** 

#### **8.4.6 Display and Touch Screen Test**

Display and Touch Screen Diagnostics can be used to test and adjust color and geometry of the display device.

If Touch Screen is connected, touching the panel will move the pointer on the screen.

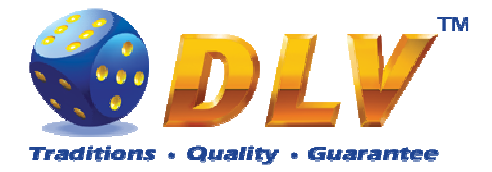

|  |    | Display Diagnostics |     |     |     |     |     |     |     |     |      | Insert any key to exit. |  |
|--|----|---------------------|-----|-----|-----|-----|-----|-----|-----|-----|------|-------------------------|--|
|  |    |                     |     |     |     |     |     |     |     |     |      |                         |  |
|  |    |                     |     |     |     |     |     |     |     |     |      |                         |  |
|  |    |                     |     |     |     |     |     |     |     |     |      |                         |  |
|  |    |                     |     |     |     |     |     |     |     |     |      |                         |  |
|  |    |                     |     |     |     |     |     |     |     |     |      |                         |  |
|  |    |                     |     |     |     |     |     |     |     |     |      |                         |  |
|  | 3% | 10%                 | 20% | 30% | 40% | 50% | 60% | 70% | 80% | 90% | 100% |                         |  |
|  |    |                     |     |     |     |     |     |     |     |     |      |                         |  |
|  |    |                     |     |     |     |     |     |     |     |     |      |                         |  |
|  |    |                     |     |     |     |     |     |     |     |     |      |                         |  |
|  |    |                     |     |     |     |     |     |     |     |     |      |                         |  |

**Figure 13: Display and Touch Screen Diagnostics** 

### **8.4.7 Hardware Monitoring**

This tab contains information about system health status – including CPU and system temperatures, FAN rotation speed and voltage levels.

#### **8.4.8 Sound Test**

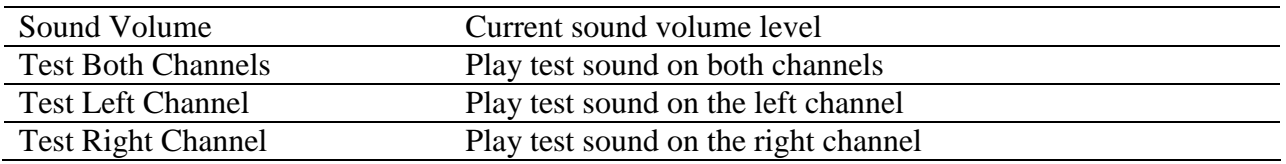

## **8.5 Setup**

#### **8.5.1 Limits Setup**

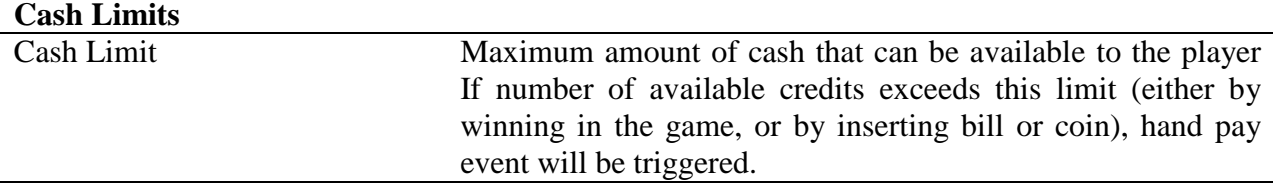

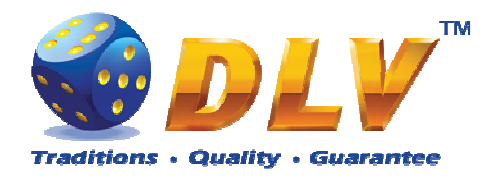

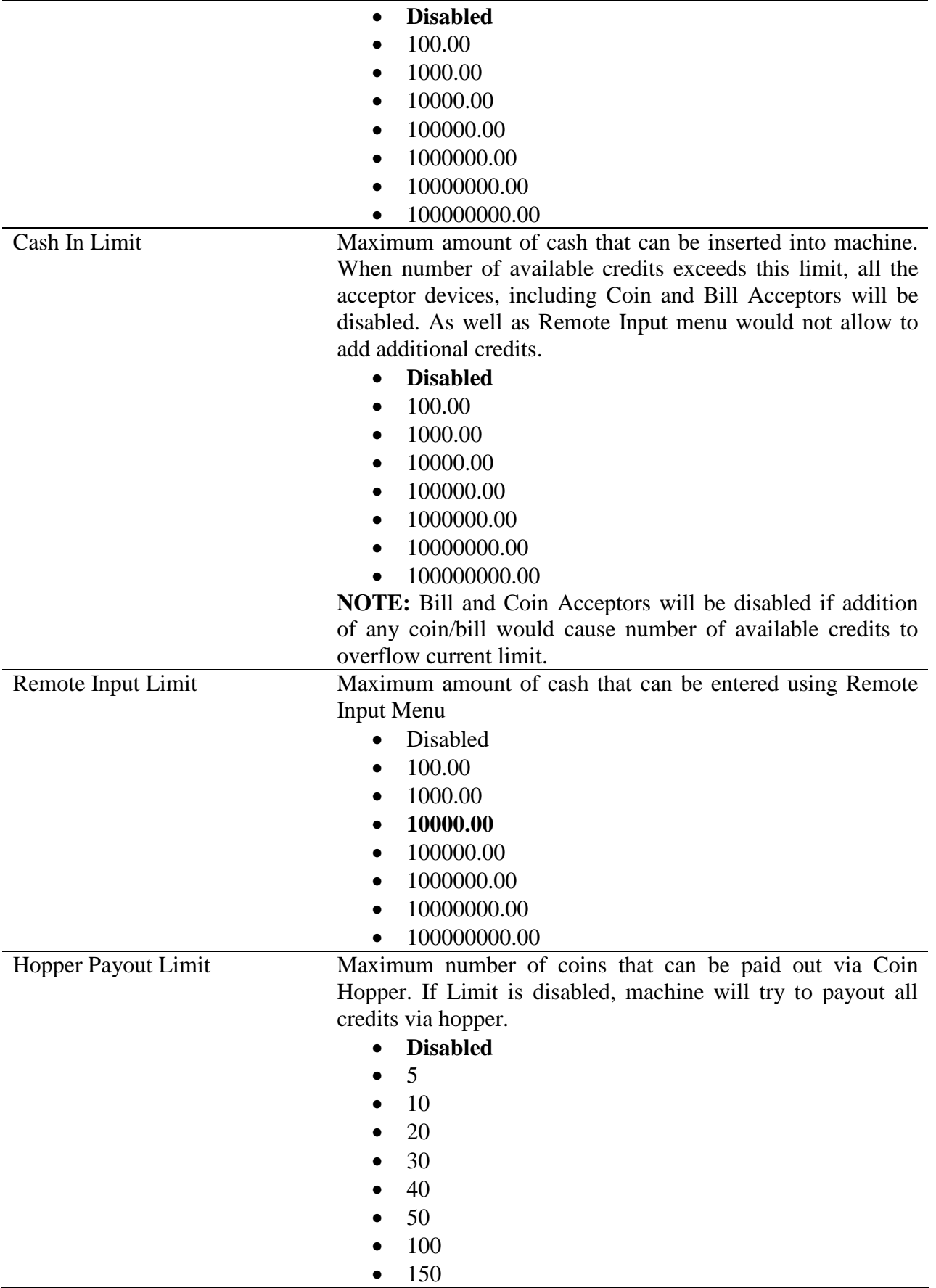

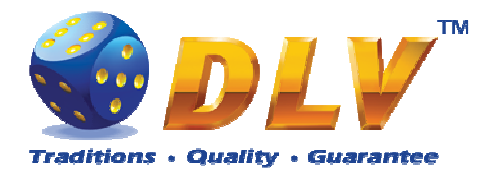

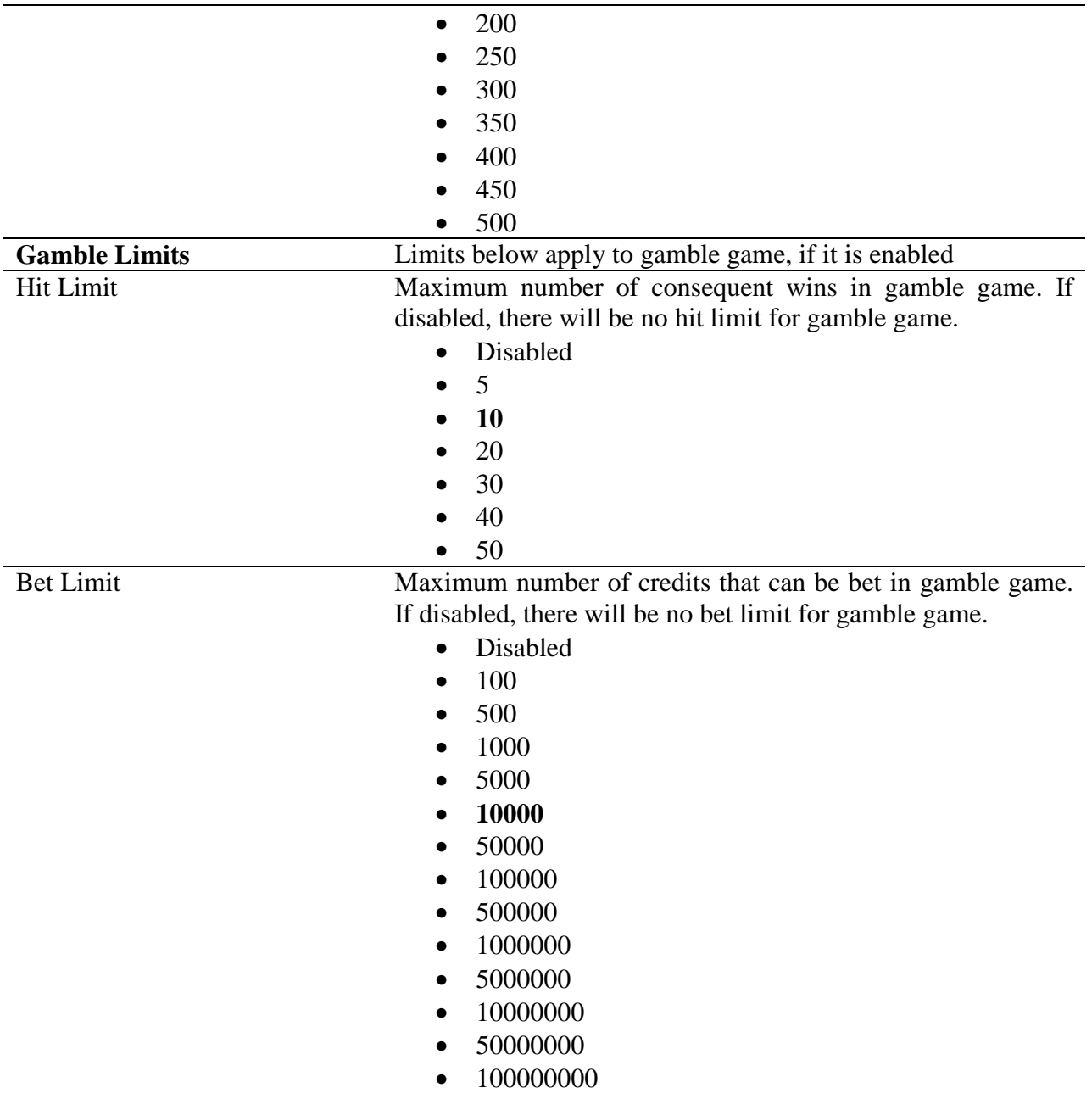

### **8.5.2 Game Setup**

This menu is designed to enable/disable games in multi game machines. Depending on the game set, this menu will contain list of games in the machine. To enable game, place a mark in corresponding checkbox next to the game name. Disabled games logos will appear grayed in the game selector menu.

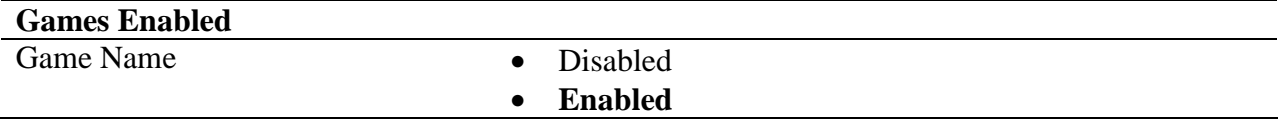

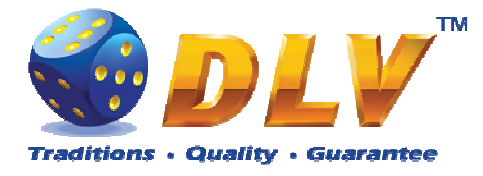

### **8.5.3 Machine Setup**

This menu is designed to setup various machine parameters.

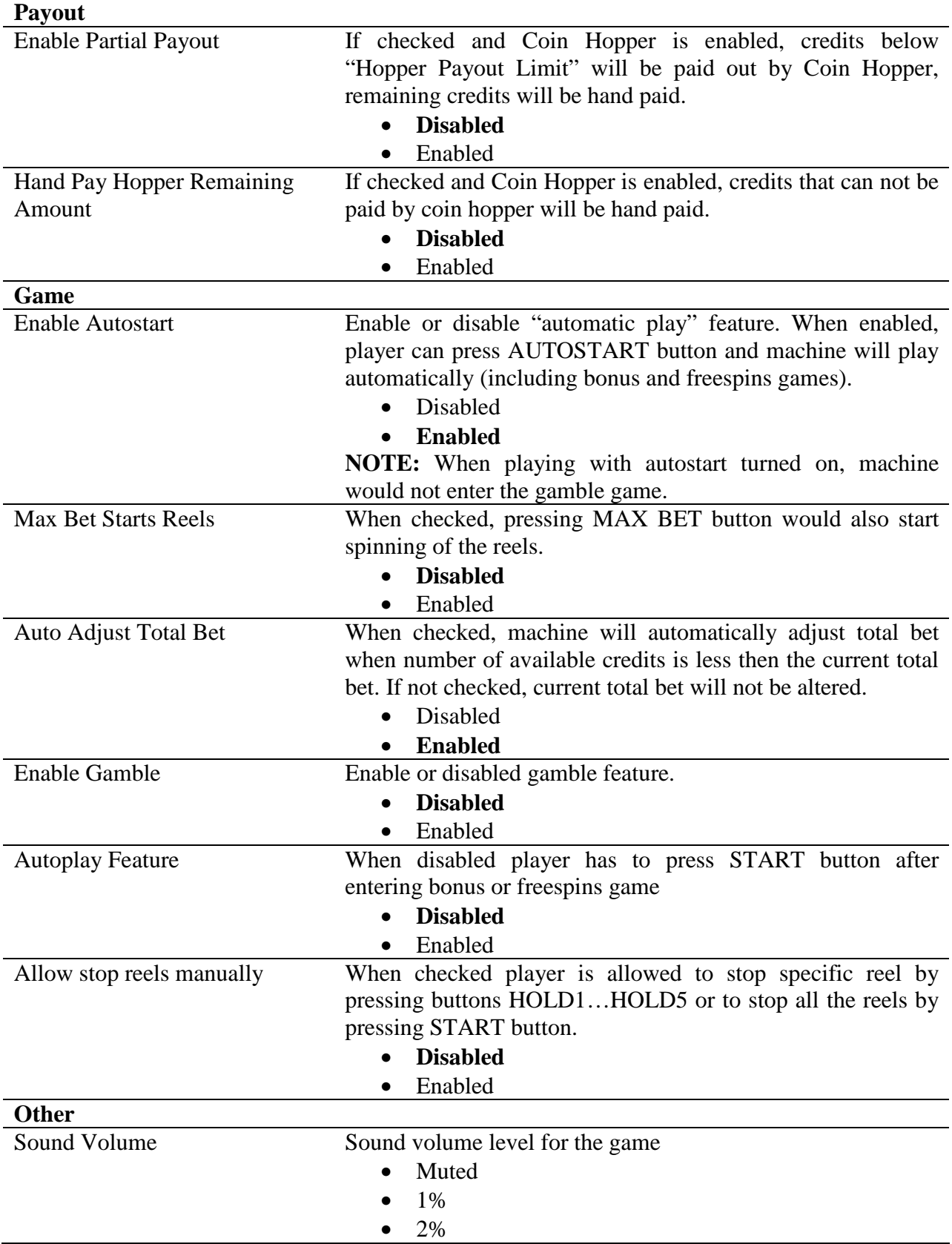

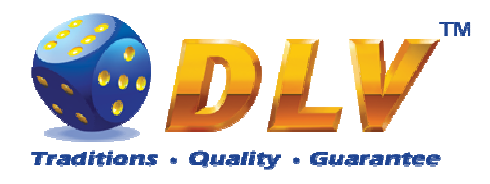

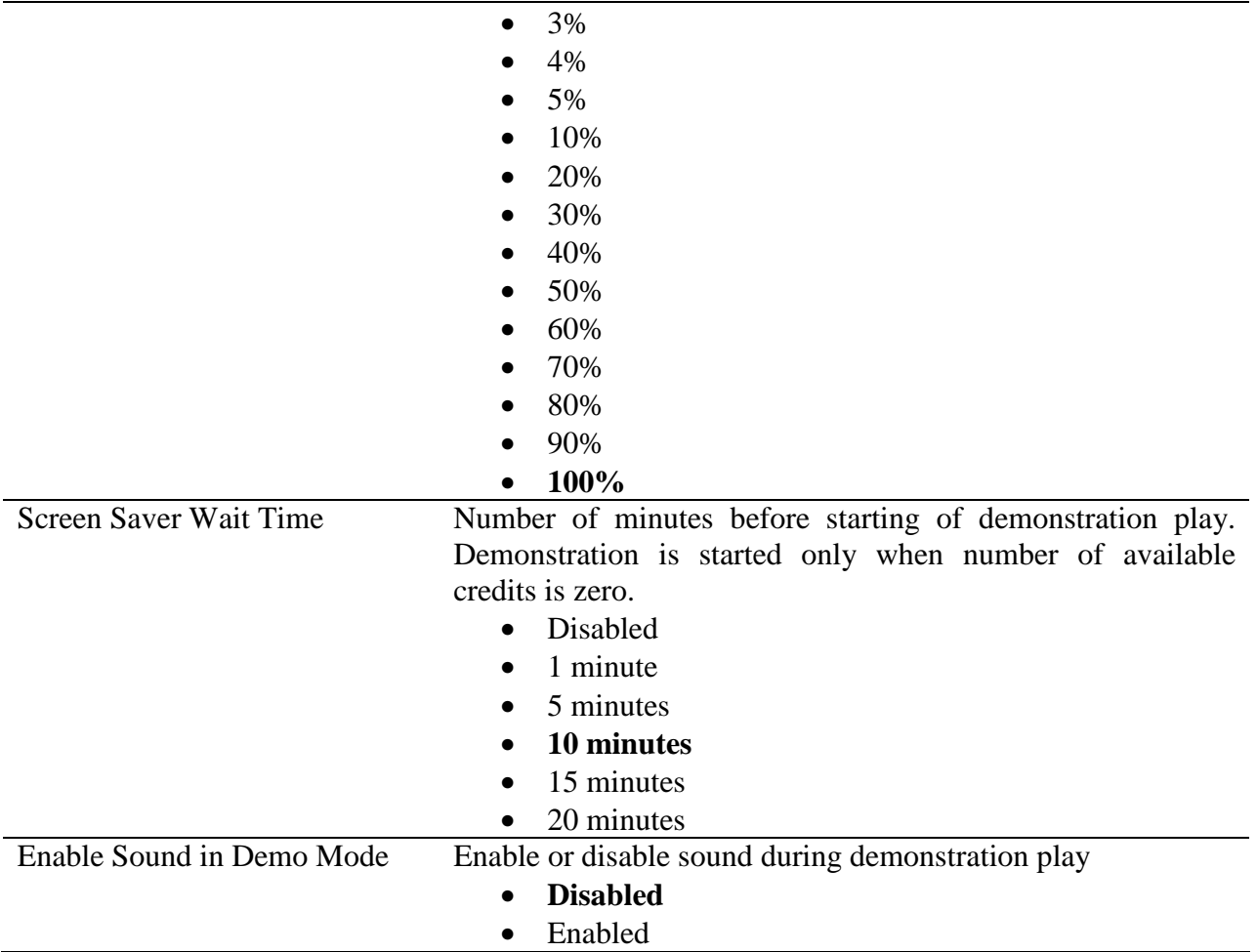

# **8.5.4 Remote Input Setup**

This tab is used to configure remote input functionality.

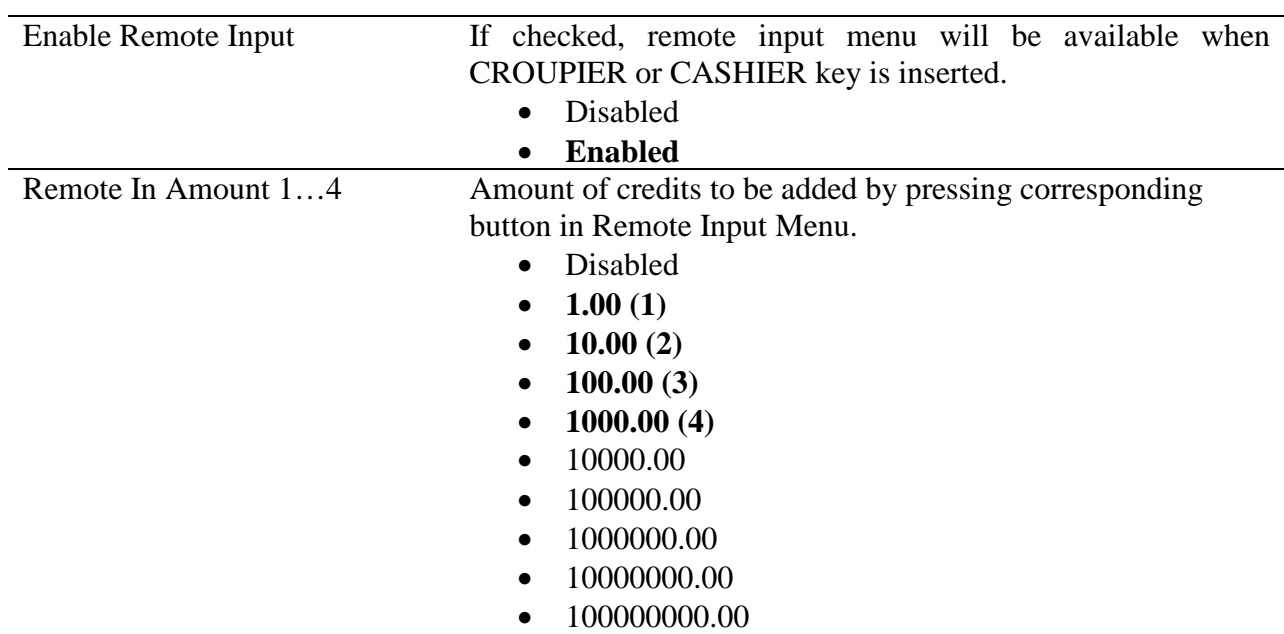

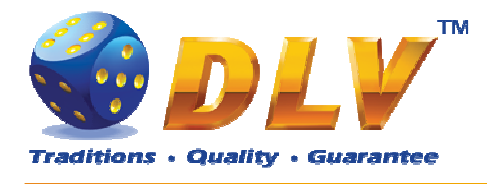

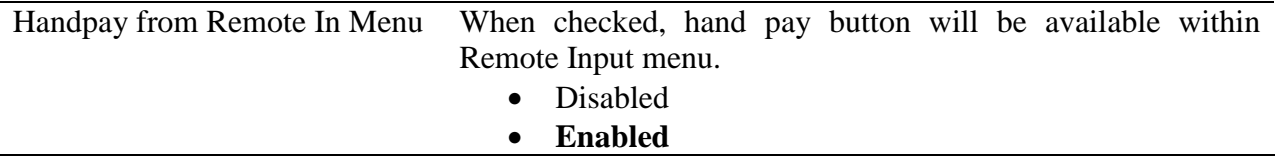

#### **8.5.5 Date and Time Setup**

Date and time configuration tab.

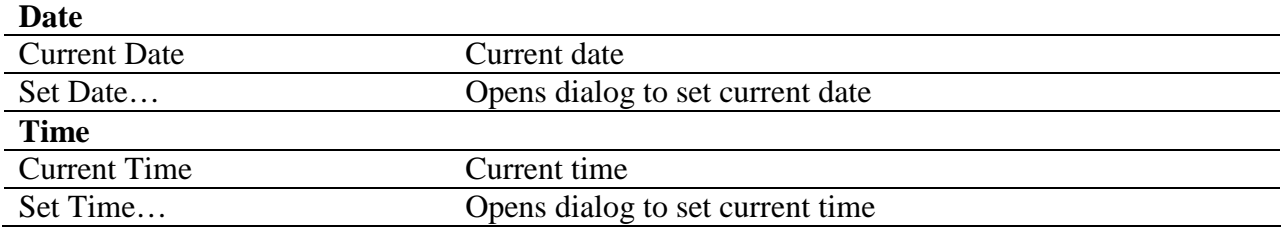

#### **8.5.6 Bill Acceptor Setup**

This menu allows operator to enable/disable Bill Acceptor as well as individual bill channels.

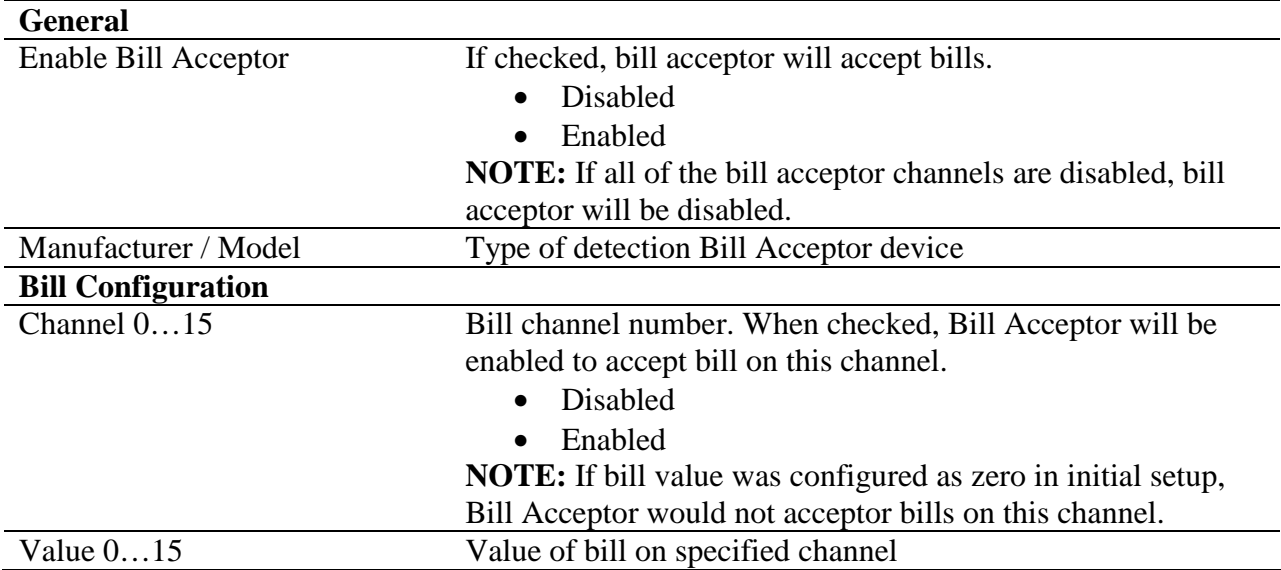

### **8.5.7 Coin Acceptor Setup**

This menu allows operator to enable/disable Coin Acceptor as well as individual coin channels.

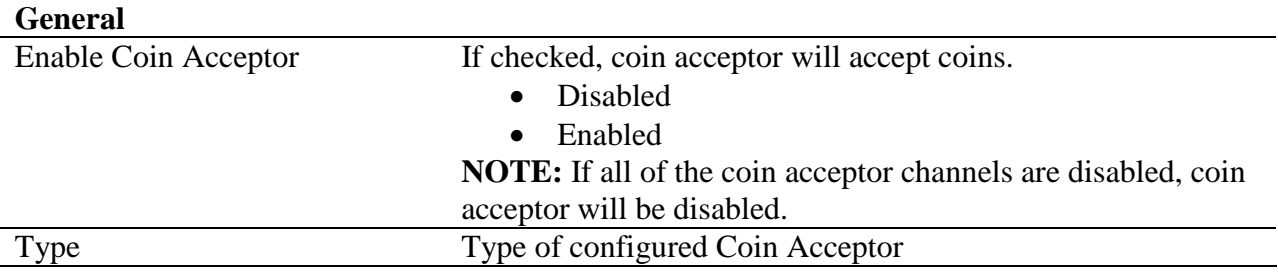

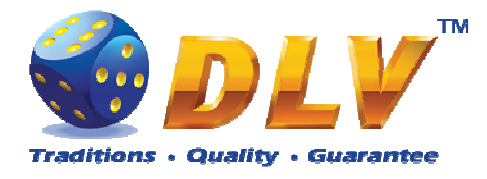

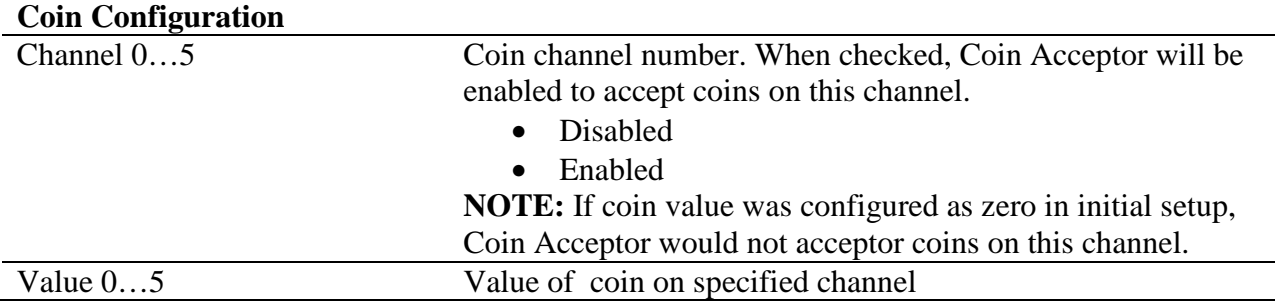

#### **8.5.8 Coin Hopper Setup**

This menu allows operator to enable/disable Coin Hopper.

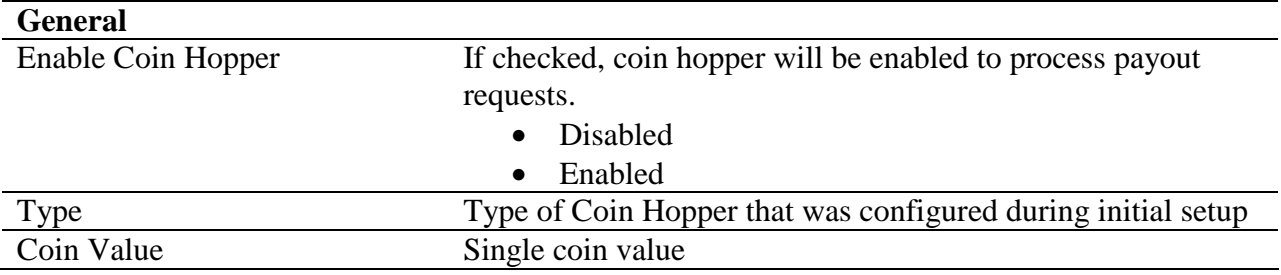

#### **8.5.9 Touch Screen Setup**

This menu allows to setup touch screen device. Currently system supports ELO-compatible serial and USB touchscreens. For serial touchscreens COM2 port on the backplane should be used, for USB devices any USB port can be used on the backplane. When touchscreen is enabled, system will automatically detect connected device and its model.

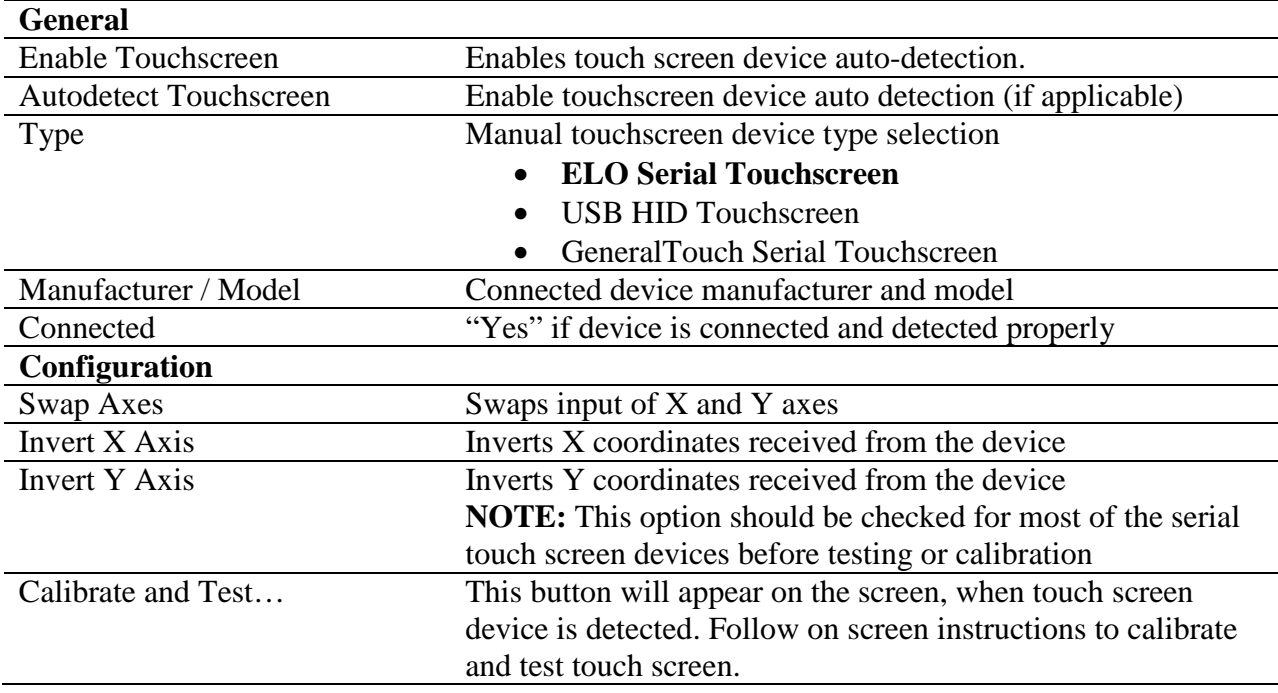

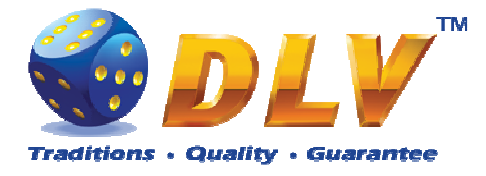

## **8.5.10 Digital Keys Setup**

This menu is used to setup digital keys. Each access level can have up to three different digital keys associated with it.

To remove key from the access list, press "Clear" button next to key number.

To modify or add a new digital key, press "Modify…" button next to key number. Then the Digital Key Reader dialog will appear. Insert digital key and wait for its identification number to appear in the "ID" field. Press START button to accept newly inserted key or press BET to cancel changes.

|               | <b>Service Menu</b><br>31.01.2008 10:10:00 |                           | Diamond Poker Version 1.0.0.0 Number: 0 |       |             | <b>START</b> - Enter tab, toggle checkbox<br>BET - Exit tab (go level up)<br>HOLD 1 - Prev value in list, HOLD 2 - Next value in list<br>HOLD 3 - Prev tab or item, HOLD 4 - Next tab or item |                  |  |  |  |  |
|---------------|--------------------------------------------|---------------------------|-----------------------------------------|-------|-------------|----------------------------------------------------------------------------------------------------|------------------|--|--|--|--|
| Summary       | Statistics                                 | History                   | Diagnostics                             | Setup |             |                                                                                                    |                  |  |  |  |  |
| Limits        |                                            | <b>Digital Keys Setup</b> |                                         |       |             |                                                                                                    |                  |  |  |  |  |
| Machine       |                                            | <b>Owner Keys</b>         |                                         |       |             |                                                                                                    |                  |  |  |  |  |
| Remote Input  |                                            | Key 2: NONE               | Key 1: 01:02:03:04:05:06:07:08          |       |             | Clear<br>Clear                                                                                                    | Modify<br>Modify |  |  |  |  |
| Date and Time |                                            | Key 3: NONE               |                                         |       |             | Clear                                                                                                    | Modify           |  |  |  |  |
| Digital Keys  |                                            | <b>Rentier Keys</b>       |                                         |       |             |                                                                                                    |                  |  |  |  |  |
|               |                                            |                           | Key 1: 02:02:02:02:02:02:02:02          |       |             | Clear                                                                                                    | Modify           |  |  |  |  |
|               |                                            | Key 2: NONE               |                                         |       |             | Clear                                                                                                    | Modify           |  |  |  |  |
|               |                                            | Key 3: NONE               |                                         |       |             | Clear                                                                                                    | Modify           |  |  |  |  |
|               |                                            | <b>Cashier Keys</b>       |                                         |       |             |                                                                                                    |                  |  |  |  |  |
|               |                                            | Key 1: NONE               |                                         |       |             | Clear                                                                                                    | Modify           |  |  |  |  |
|               |                                            | Key 2: NONE               |                                         |       |             | Clear                                                                                                    | Modify           |  |  |  |  |
|               |                                            | Key 3: NONE               |                                         |       |             | Clear                                                                                                    | Modify           |  |  |  |  |
|               |                                            | <b>Croupier Keys</b>      |                                         |       |             |                                                                                                    |                  |  |  |  |  |
|               |                                            | Key 1: NONE               |                                         |       |             | Clear                                                                                                    | Modify           |  |  |  |  |
|               |                                            | Key 2: NONE               |                                         |       |             | Clear                                                                                                    | Modify           |  |  |  |  |
|               |                                            | Key 3: NONE               |                                         |       |             | Clear                                                                                                    | Modify           |  |  |  |  |
|               |                                            |                           | T.Y                                     |       | 14.72:4.117 | $\Omega$ .                                                                                                    |                  |  |  |  |  |

**Figure 14: Digital Key Setup** 

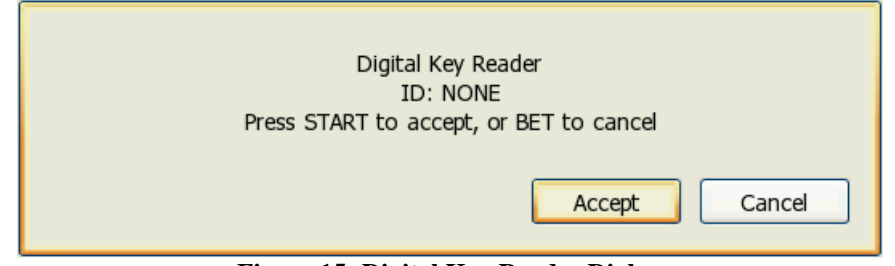

**Figure 15: Digital Key Reader Dialog** 

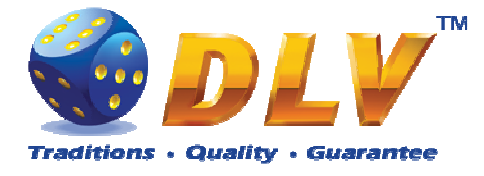

## **8.5.11 SAS Setup**

This menu contains options for machine configuration in Slot Accounting System (SAS) network.

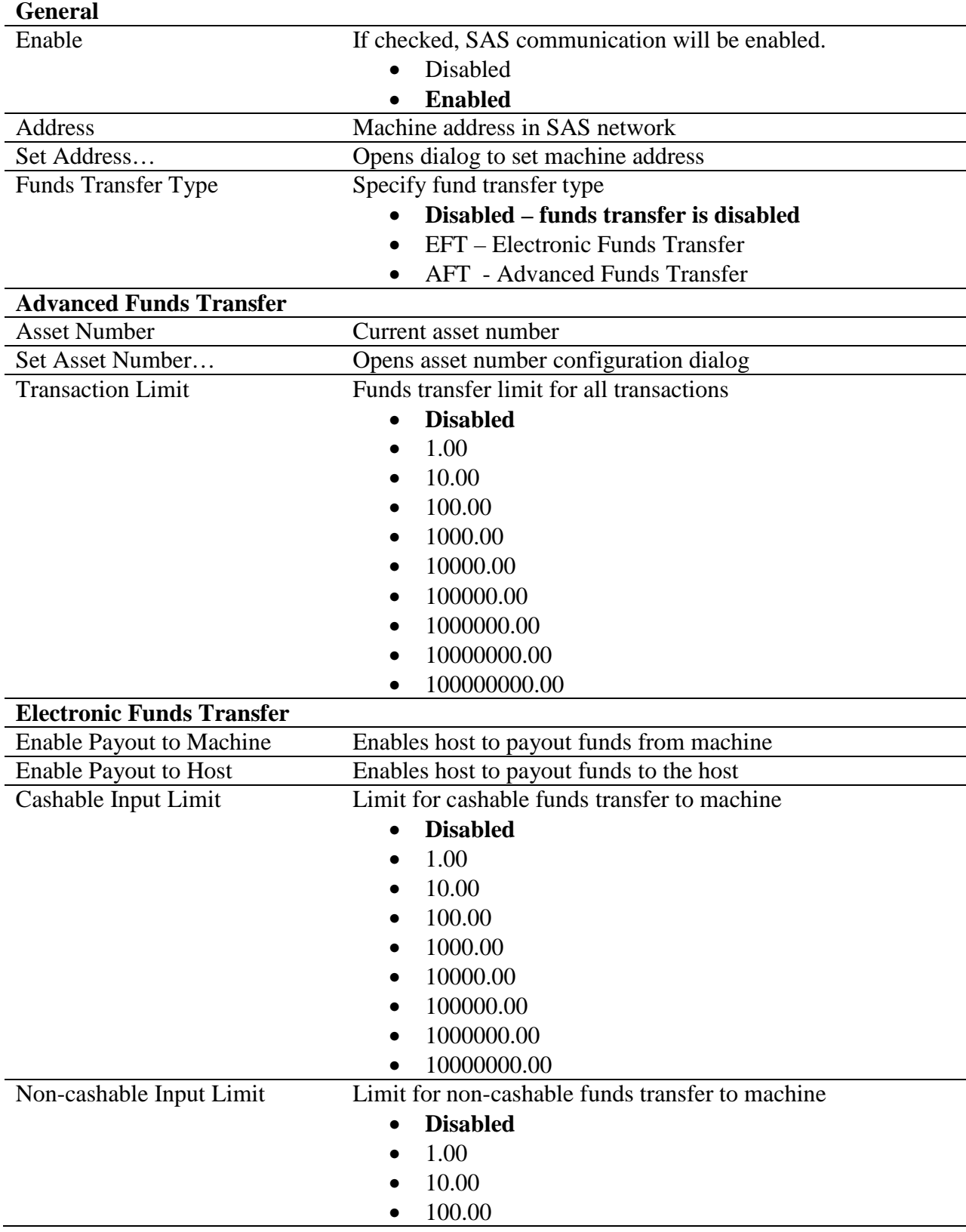

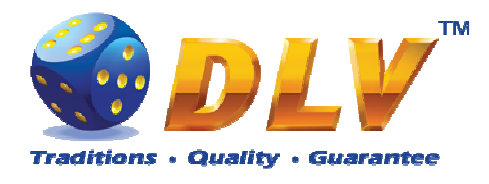

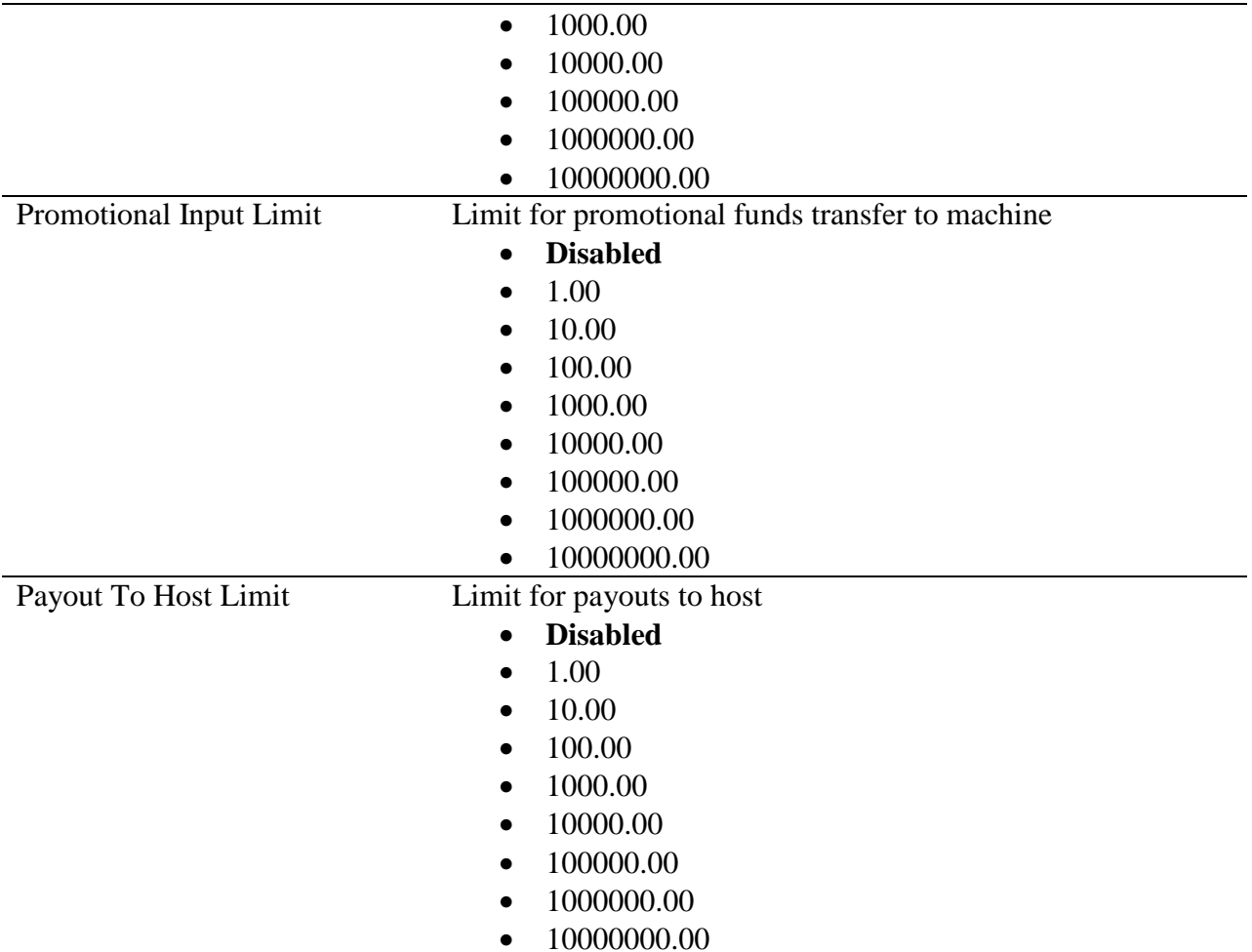

#### **8.5.12 Jackpot Client Setup**

This menu contains options for jackpot client configuration (if applicable).

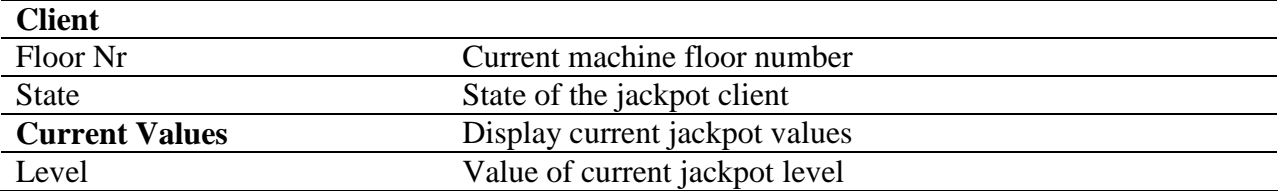

# **8.5.13 Jackpot Server Setup**

This menu contains options for jackpot server configuration.

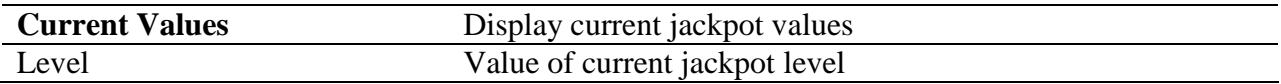

#### **Peers**

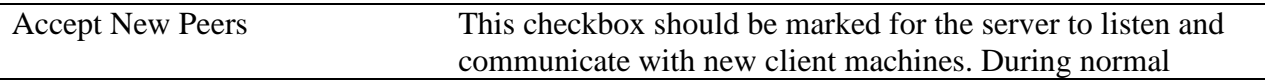

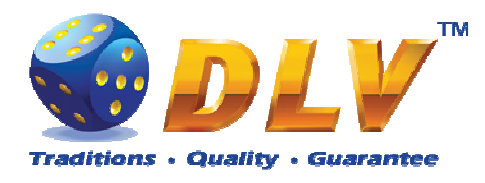

operation, when network is fully configured, this option should be unchecked.

Peer list is shown by 10 entries per page. To switch between pages "Prev. Page" and "Next Page" buttons should be used.

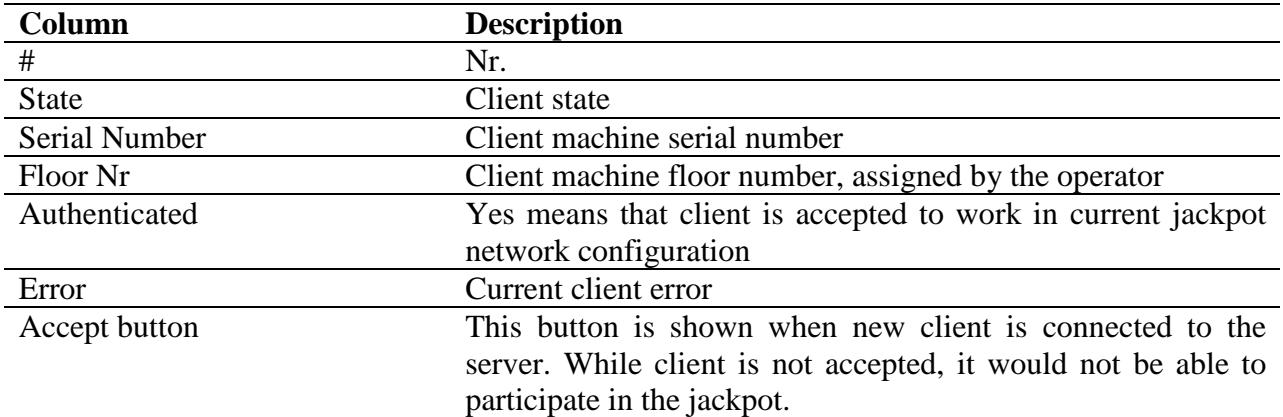

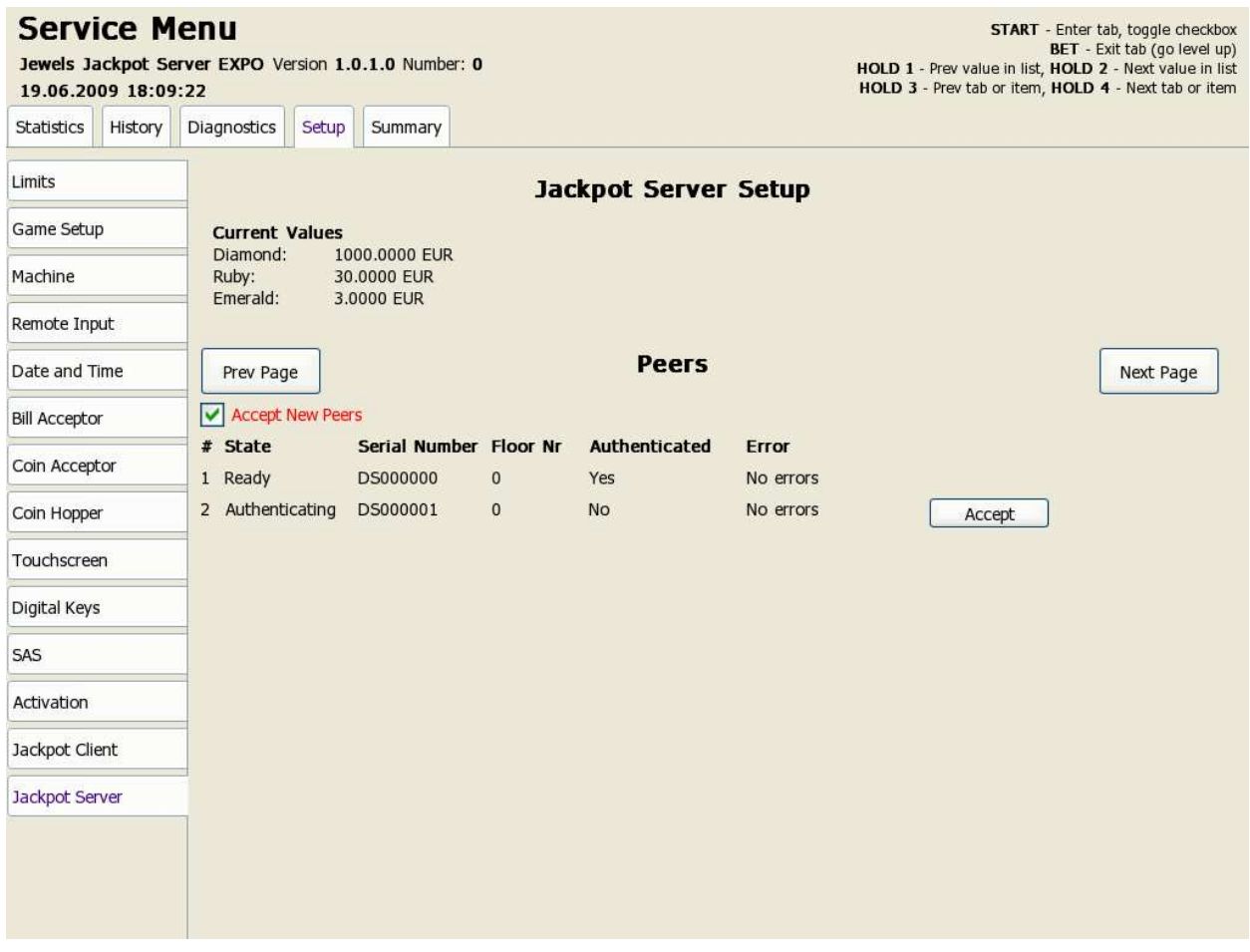

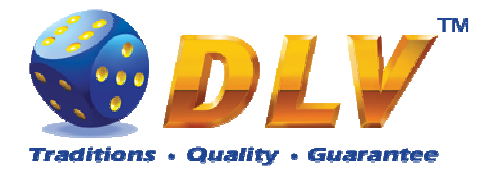

# **9 Game Menu**

Game Menu is available only on multi game machines. To enter Game Menu, select desired game from the game selector screen, and then turn and release mechanical OWNER KEY or corresponding digital key.

# **9.1 General Statistics**

This tab displays general statistics meters for selected game.

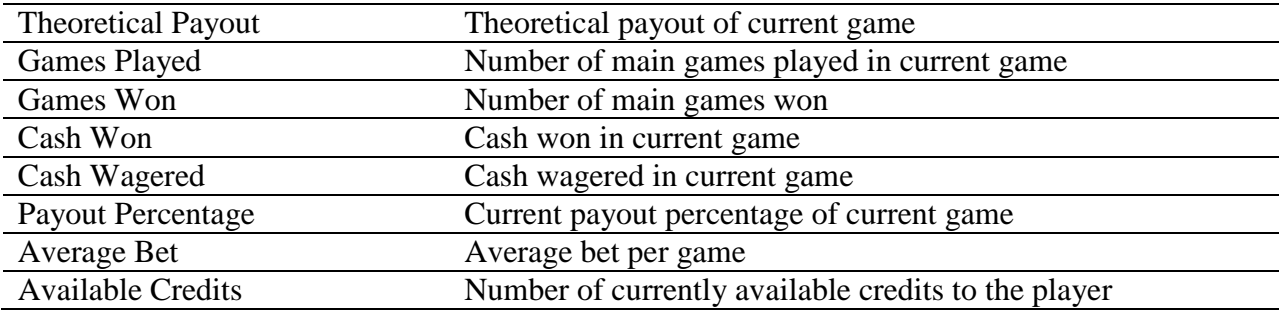

# **9.2 Game Log**

Game Log contains information about last 100 games, including main games, gamble games, free games and bonuses.

Game log entries can be scrolled by using "Prev Page" and "Next Page" buttons. Each game log entry contains following information:

- Type of game Main game, Gamble game, Free game or Bonus;
- Date and time when game was started;
- Amount of credits, cash amount and denomination before game was start;
- Total bet ("Number of Lines" x "Bet per Line") value when the game was started;
- Credits Won number of credits won in current game;
- Payout Cash amount that was paid out after current game;

By using "<" and ">" buttons it is possible to see all the winning combinations on every line and scatters that were triggered in current game.

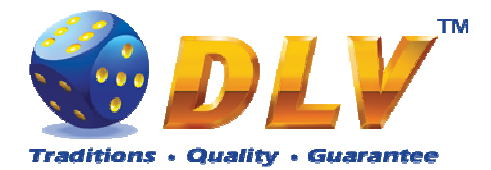

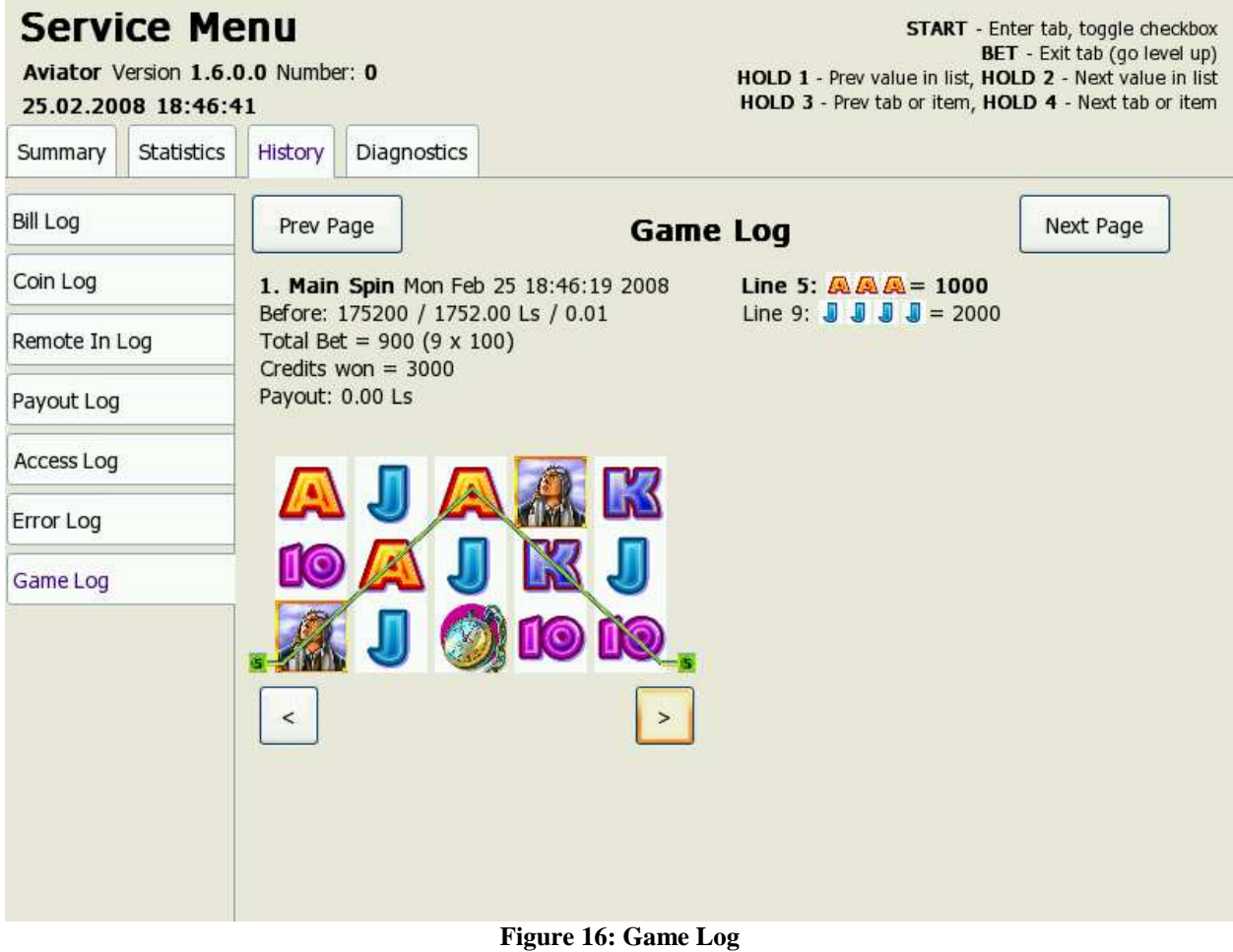

# **9.3 Win Log**

Win Log contains information about up to 20 most recent games, where the winning exceeded Win Log Limit (configured in Initial Setup). Information provided for each game is identical to the Game Log.

# **9.4 Main Game Statistics**

This statistics tab is identical to single game machine Main Game Statistics. (see Main Game Statistics section).

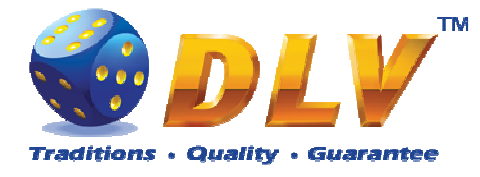

# **10 Remote Input and Payout**

## **10.1 Remote Input Menu**

Remote Input menu allows operator to increment amount of cash that will be available to the player.

To enter Remote Input Menu operator has to turn and hold CASHIER or CROUPIER mechanical key or insert and hold corresponding digital key.

Every Remote Input addition event is registered in log (see Remote Input Log section).

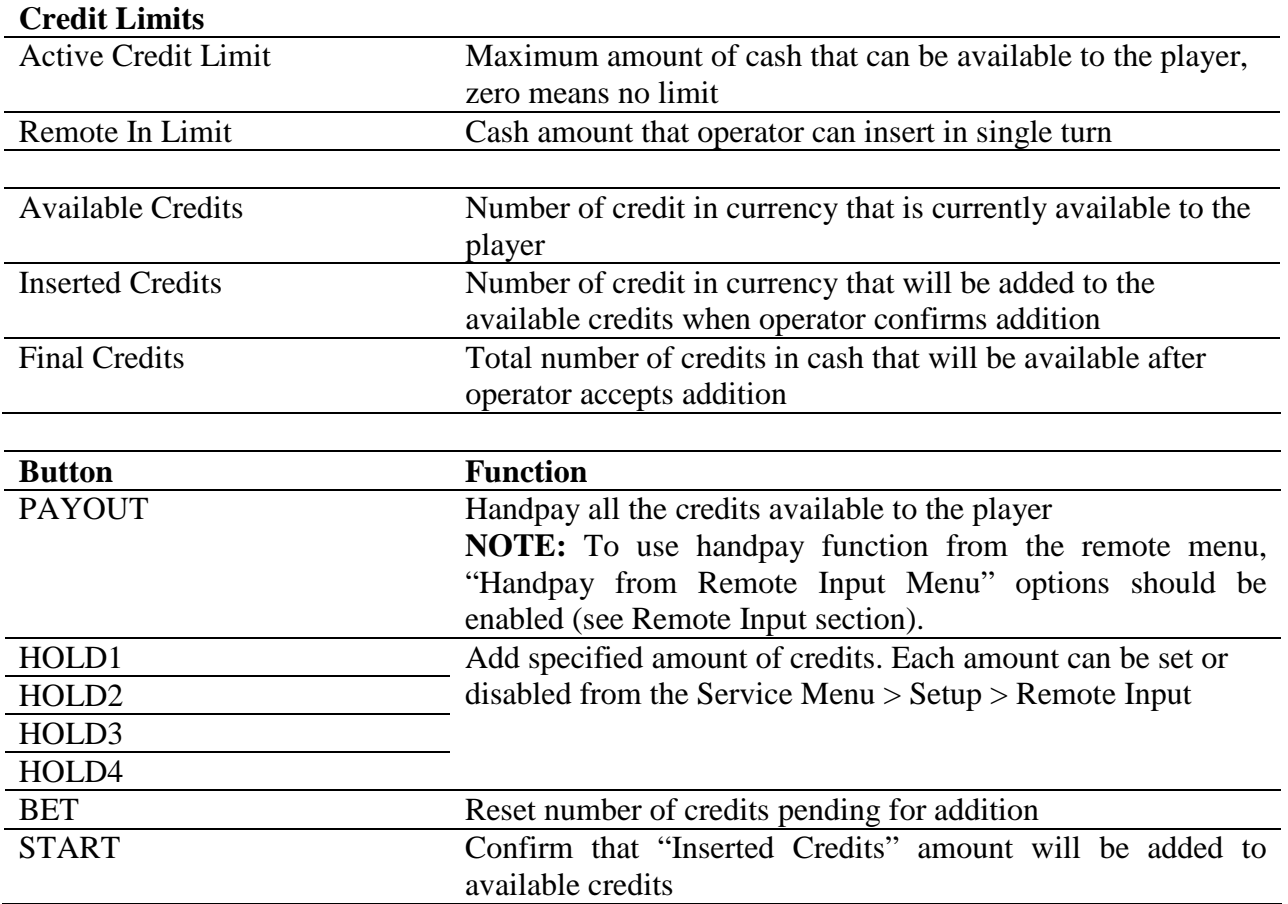

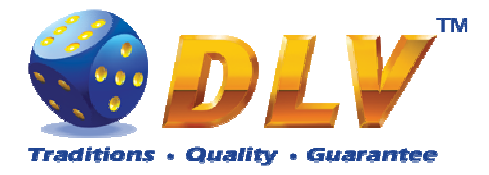

#### **Credit Menu** Aviator Version 1.6.0.0 Number: 0 26.02.2008 13:09:17 Remote In / Handpay **Credit Limits Buttons** Active Credit Limit:  $0.00$  Ls PAYOUT Handpay 0.00 Ls Remote In Limit: 10000.00 Ls HOLD1 Insert 1.00 Ls HOLD2 Insert 10.00 Ls HOLD3 Insert 100.00 Ls HOLD4 Insert 1000.00 Ls **BET** Reset inserted credits START Accept inserted key credits **Available Credits**  $0.00$  Ls **Inserted Credits**  $0.00<sub>ls</sub>$ **Final Credits**  $0.00$  Ls **HANDPAY INSERT INSERT INSERT INSERT RESET ACCEPT**  $0.00$ 1.00 Ls 1000.00 Ls **INSERTED** 10.00 Ls 100.00 Ls Ls

**Figure 17: Remote Input Menu** 

# **10.2 Hand pay Dialog**

Handpay dialog appears when user presses PAYOUT button and coin hopper payout function is disabled, or when payout amount is higher than coin hopper payout limit (see Limits Setup section). Handpay dialog will also appear when number of available credits exceeds cash limit (see Limits section). YELLOW top light will inform personnel about handpay event.

To reset Handpay event operator should turn and release CASHIER KEY or insert and remove corresponding digital key. Handpay events are registered in log (see Payout Log section).

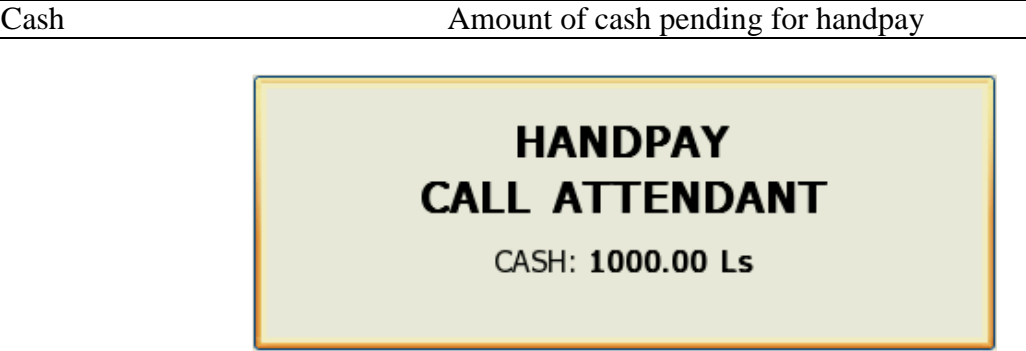

**Figure 18: Handpay Dialog** 

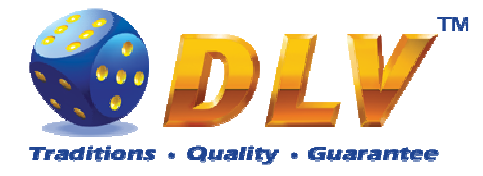

# **10.3 Coin Hopper Payout Window**

Coin Hopper Window will appear when during hopper payout process.

If hopper runs out of coins during payout process, corresponding error message will appear on the screen and payout process will be terminated. If Hand Pay Hopper Remaining option is enabled (see Game Setup

This menu is designed to enable/disable games in multi game machines. Depending on the game set, this menu will contain list of games in the machine. To enable game, place a mark in corresponding checkbox next to the game name. Disabled games logos will appear grayed in the game selector menu.

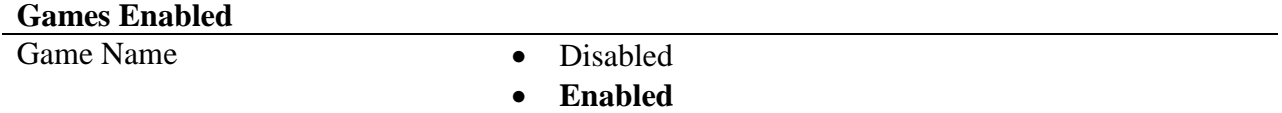

Machine Setup section), remaining unpaid amount will be hand paid, otherwise machine will try to pay remaining amount by hopper.

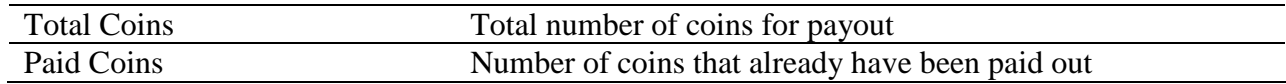

# **HOPPER PAYOUT**

**TOTAL COINS: 1** PAID COINS: 0

**Figure 19: Coin Hopper Payout Window** 

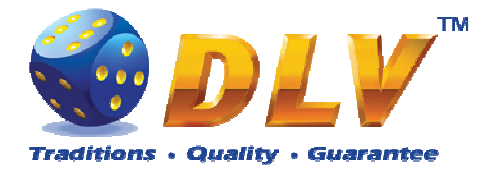

# **11 Error Messages**

## **11.1 Error Screen**

Error screen appears when error condition occurs in machine. Error conditions include door openings, communication failures with peripheral devices, internal program errors, RAM errors, etc.

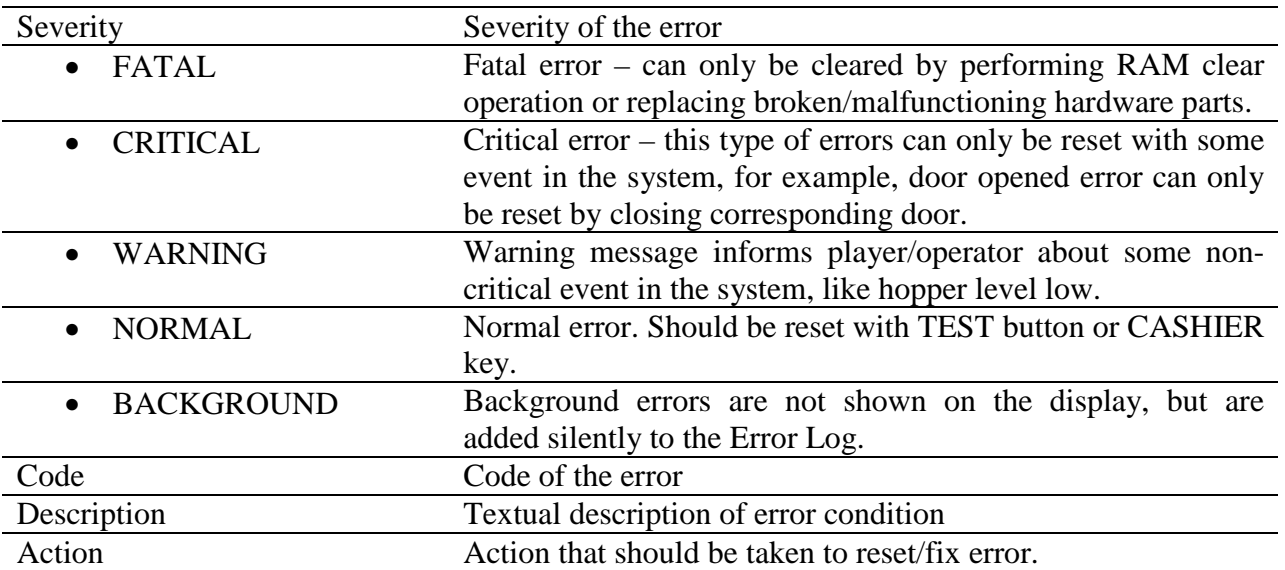

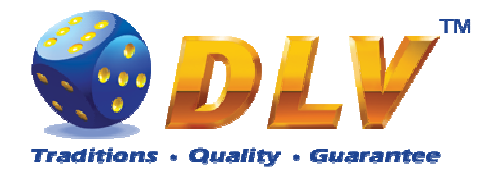

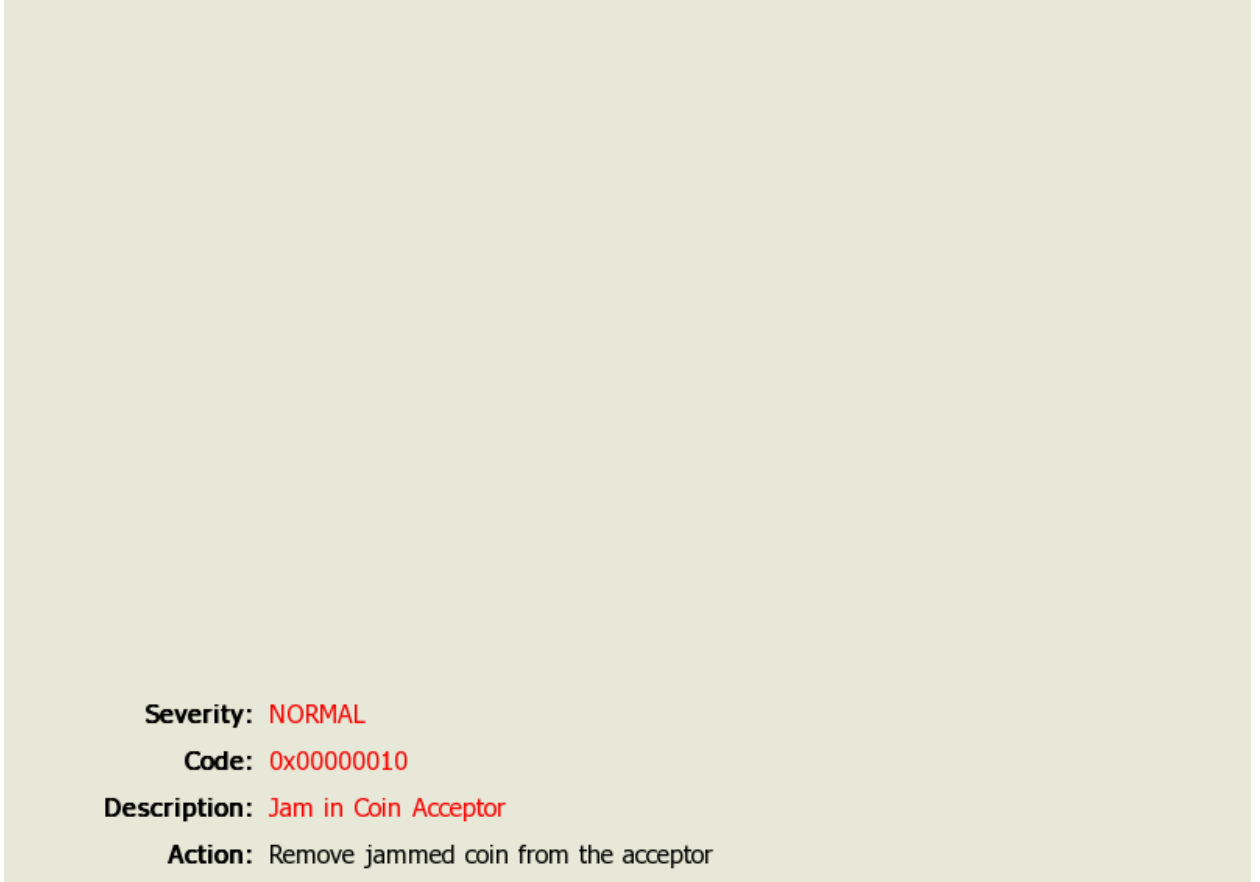

**Figure 20: Error Screen** 

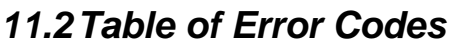

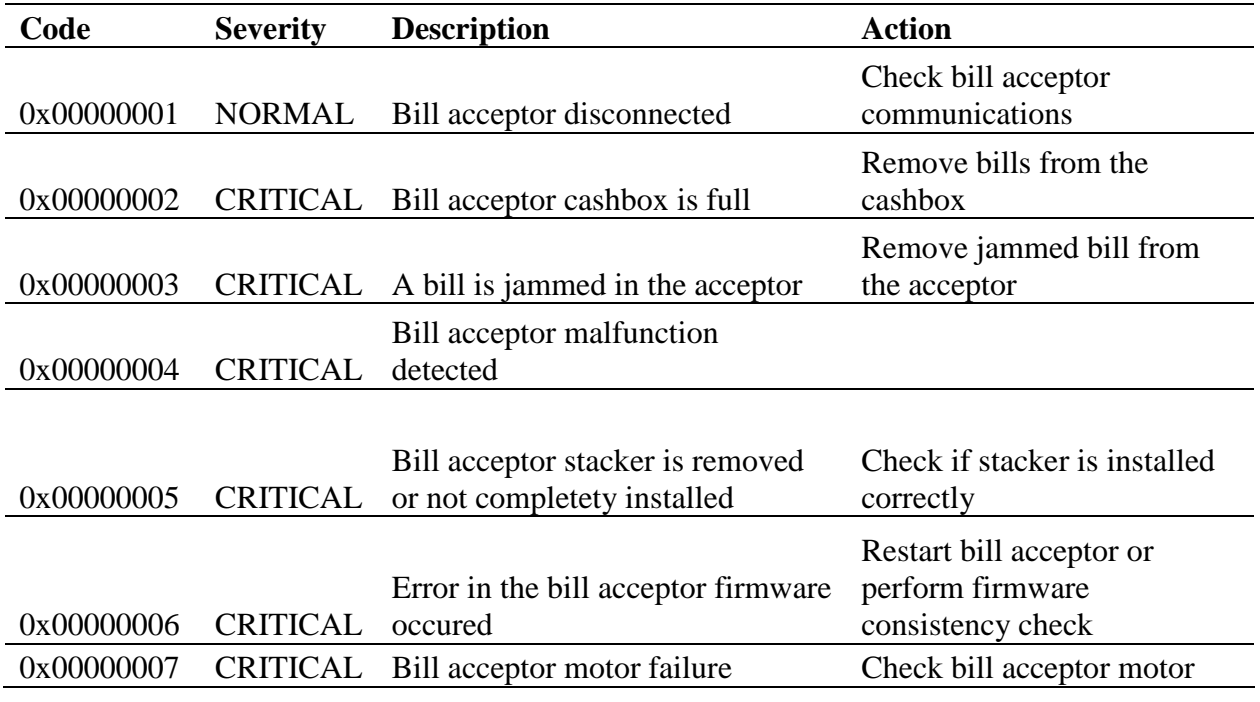

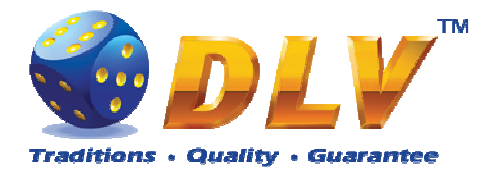

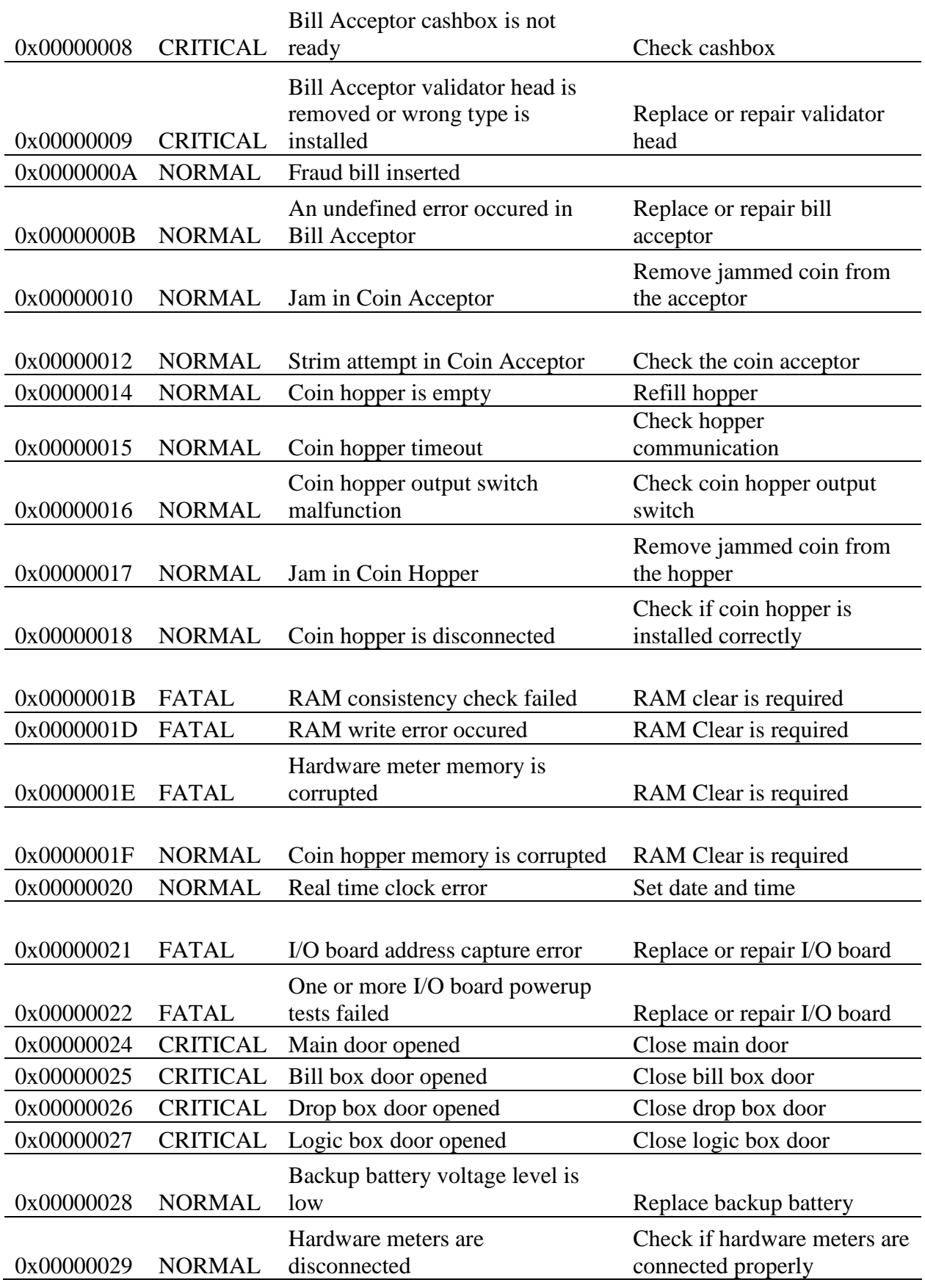

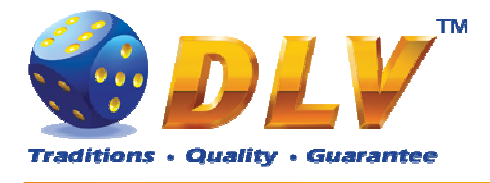

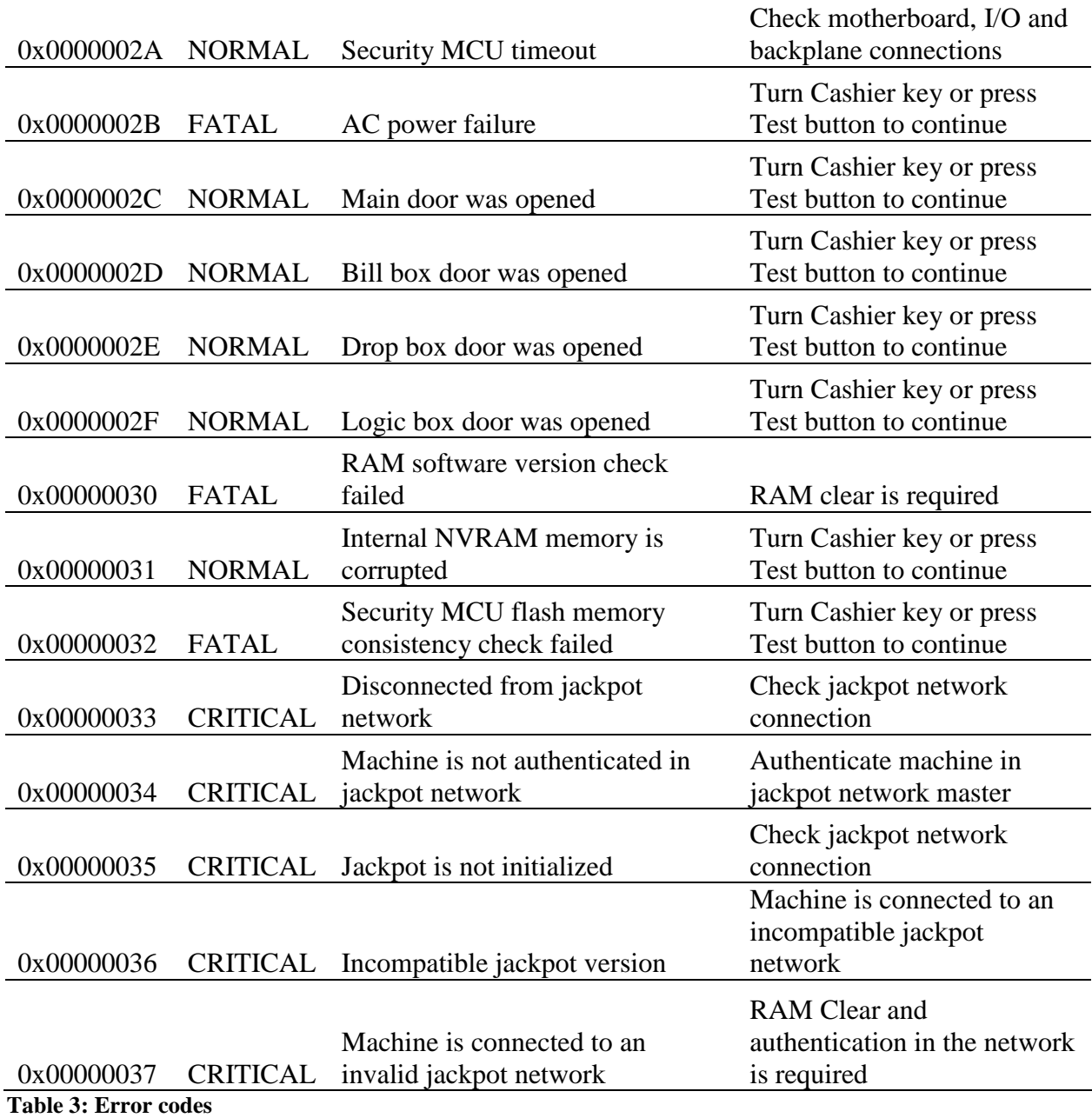